## **Màn hình Alienware AW2721D Hướng dẫn Sử dụng**

**Kiểu: AW2721D Dòng máy theo quy định: AW2721Db**

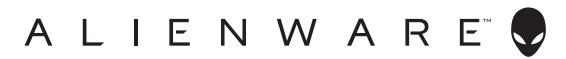

## **Chú ý, thận trọng và cảnh báo**

- **CHÚ Ý: Thông tin CHÚ Ý cho biết thông tin quan trọng giúp bạn tận dụng tốt hơn máy tính của bạn.**
- **THẬN TRỌNG: Thông tin THẬN TRỌNG chỉ báo khả năng hư hại đến phần cứng hoặc mất dữ liệu nếu không làm theo các hướng dẫn.**
- **CẢNH BÁO: Thông tin CẢNH BÁO chỉ báo tiềm ẩn bị hư hỏng tài sản, bị thương hoặc tử vong.**

**© 2020 Dell Inc. hoặc các công ty con của nó. Đã đăng ký Bản quyền.** Dell, EMC, và các thương hiệu khác là thương hiệu của Dell Inc. hoặc các công ty con của Dell. Tất cả các thương hiệu khác có thể là tài sản của chủ sở hữu tương ứng.

2020 - 12 Rev. A01

# **Nội dung**

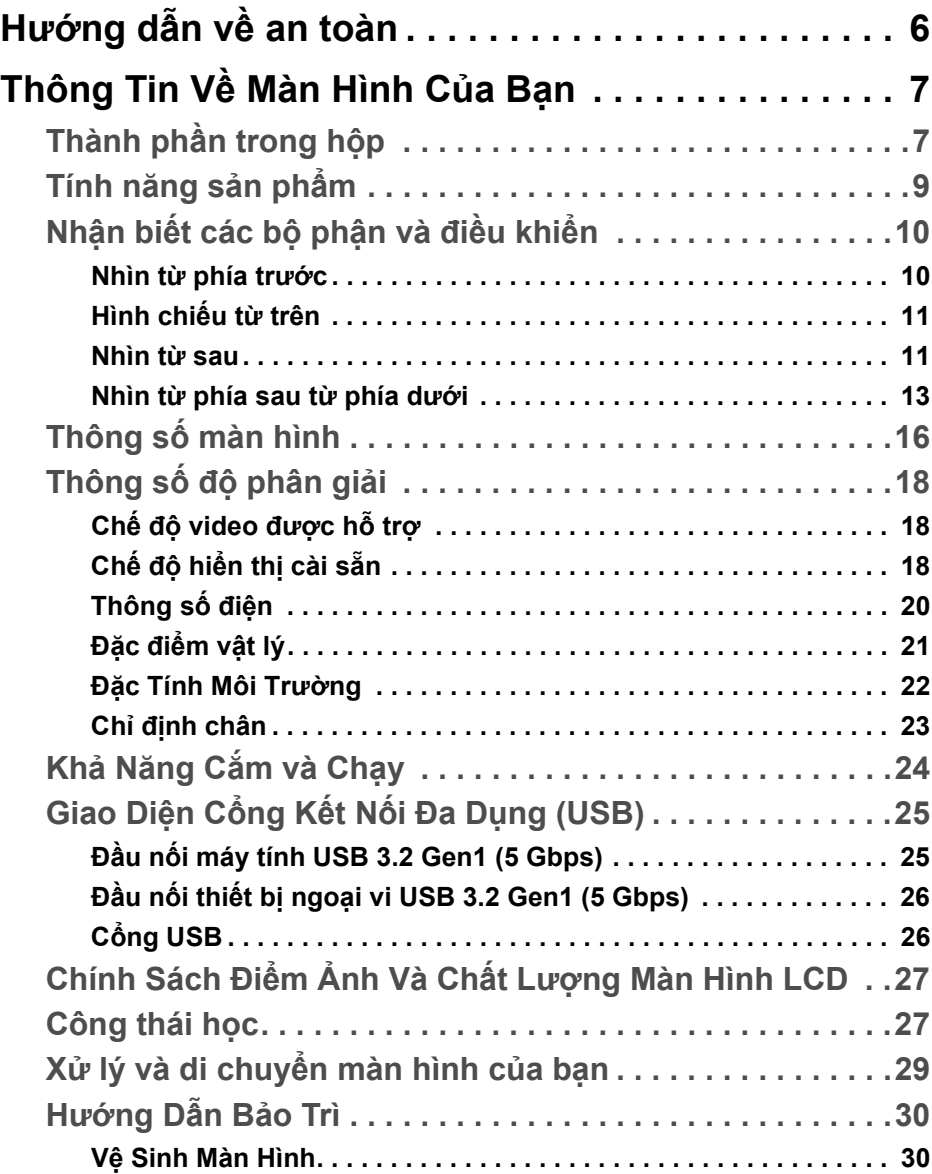

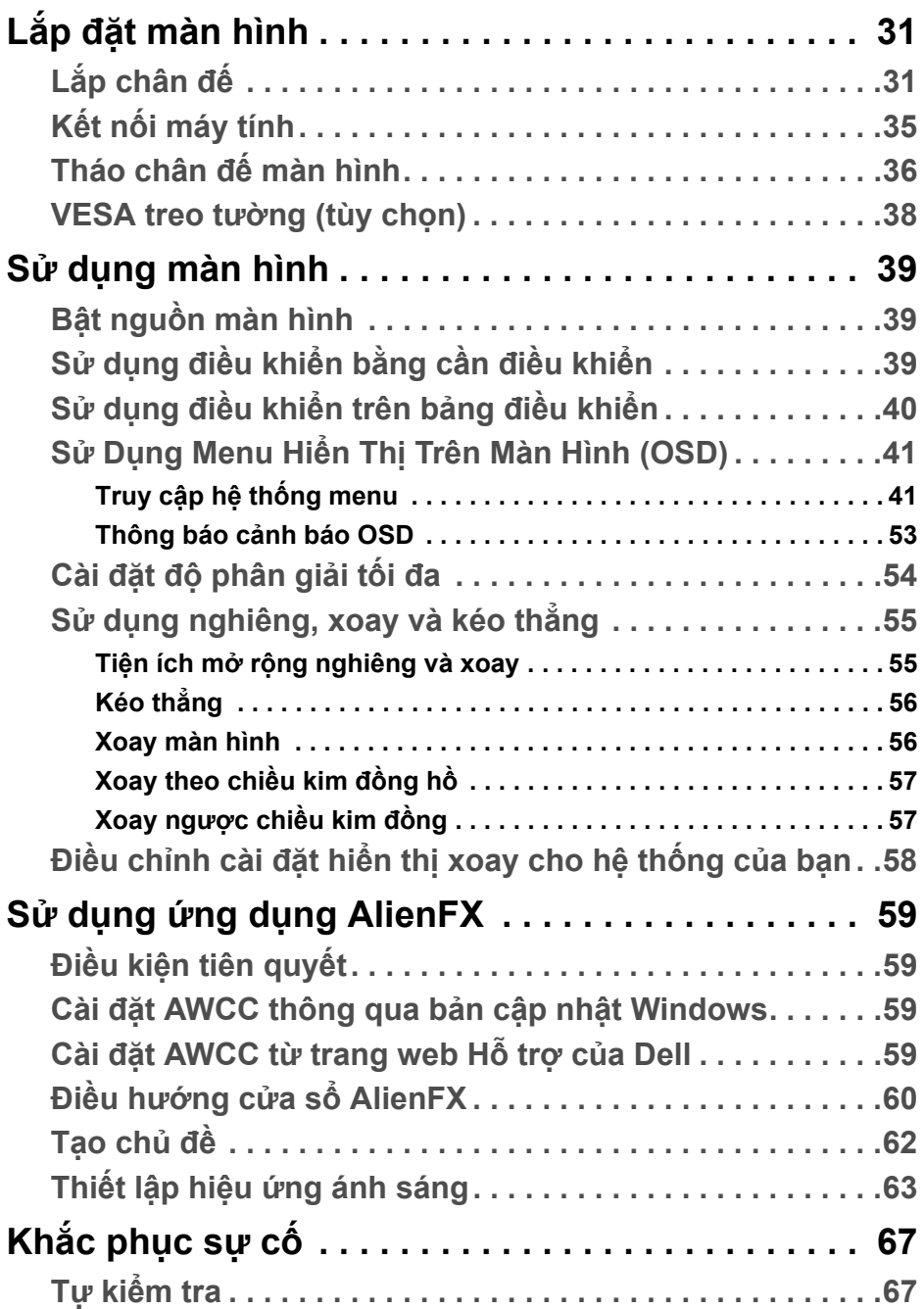

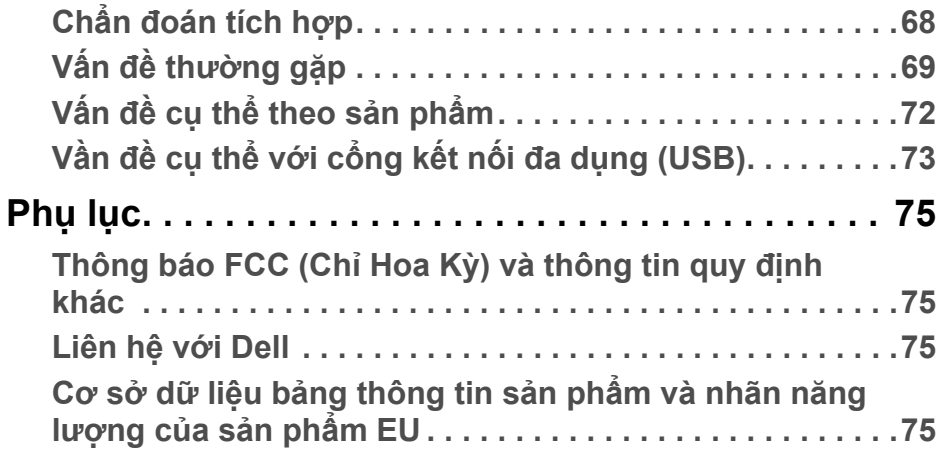

## <span id="page-5-0"></span>**Hướng dẫn về an toàn**

- $\wedge$  THÂN TRONG: Sử dụng điều khiển, điều chỉnh, hoặc các bước ngoài **những nội dung được quy định trong tài liệu này có thể dẫn đến bị** điện giật, nguy cơ về điện, và/hoặc các mối nguy hiểm cơ học khác.
	- Đặt màn hình trên bề mặt chắc chắn và thao tác cẩn thận. Màn hình dễ vỡ và có thể bị hỏng nếu bị rơi hoặc va đập mạnh.
	- Luôn đảm bảo kết nối điện đúng định mức khi sử dụng với nguồn AC có ở địa điểm của bạn.
	- Để màn hình ở nhiệt độ phòng. Nhiệt độ lạnh hoặc nóng quá mức có thể gây ảnh hưởng xấu đến tinh thể lỏng của màn hình.
	- Không để màn hình bị rung lắc hoặc va đập mạnh. Ví dụ, không đặt màn hình bên trong cốp xe.
	- Rút phích cắm màn hình khi không sử dụng trong thời gian dài.
	- Để tránh bị điện giật, không cố tháo các nắp hoặc chạm vào bên trong màn hình.

## <span id="page-6-0"></span>**Thông Tin Về Màn Hình Của Bạn**

## <span id="page-6-1"></span>**Thành phần trong hộp**

Màn hình của bạn có các phụ kiện đi kèm được nêu dưới đây. Nếu có thành phần nào bị thiếu, hãy liên hệ bộ phận hỗ trợ kỹ thuật của Dell. Để biết thêm thông tin, xem **[Liên h](#page-74-4)ệ với Dell**.

**CHÚ Ý: Một số thành phần có thể là tùy chọn và có thể không được giao kèm với màn hình của bạn. Một số tính năng hoặc nội dung đa phương tiện có thể không có ở một số nước.**

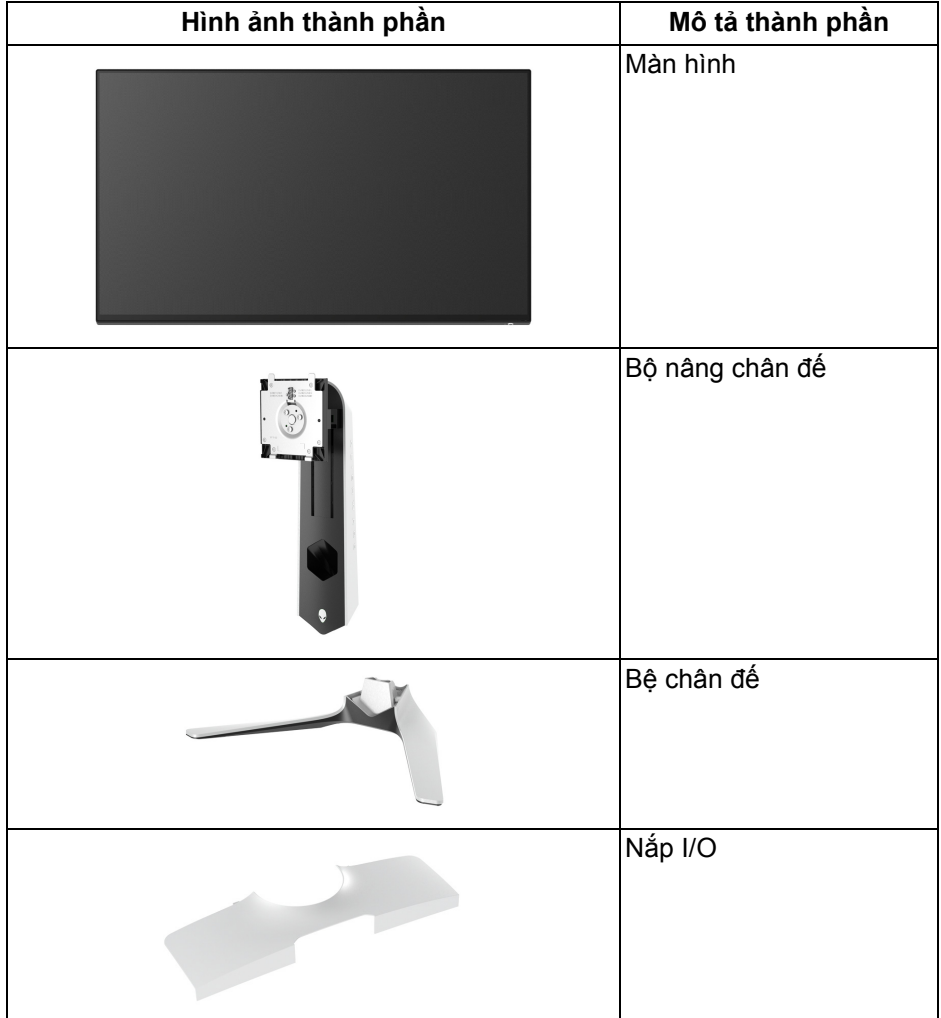

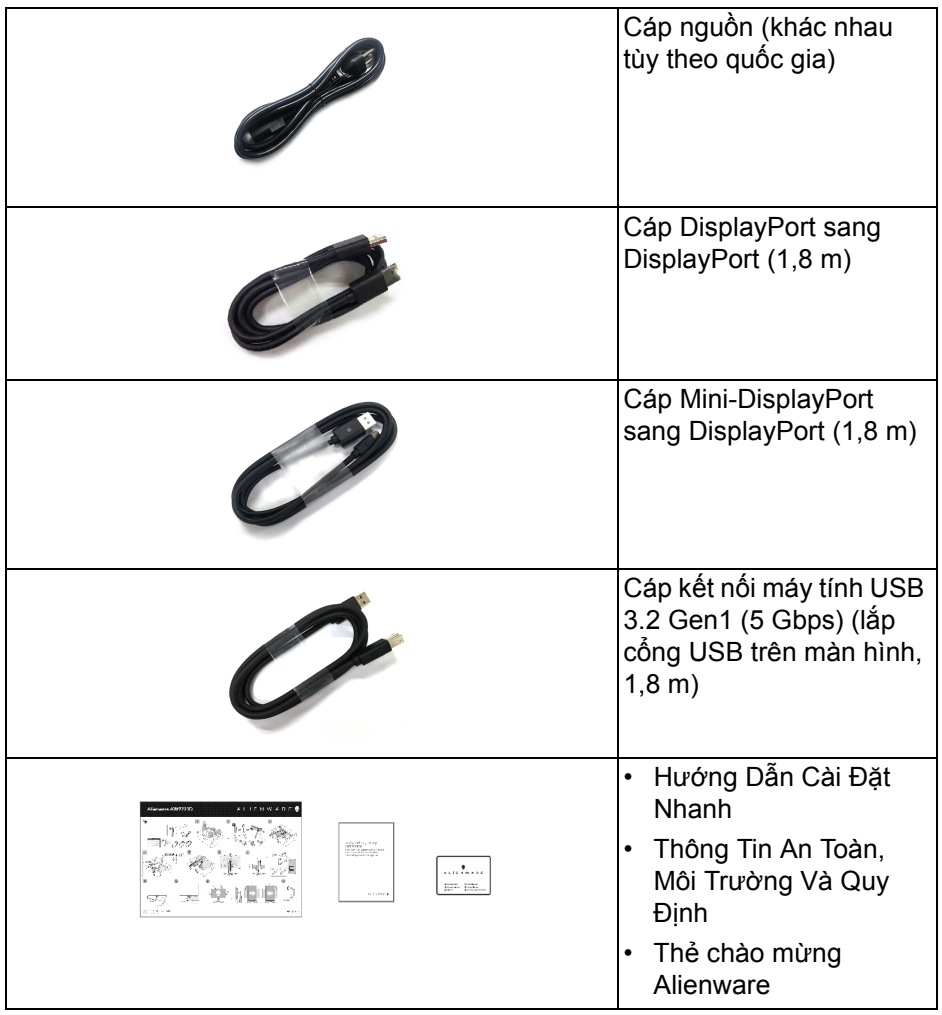

### <span id="page-8-0"></span>**Tính năng sản phẩm**

Màn hình **Alienware AW2721D** có Bán Dẫn Màng Mỏng (TFT), ma trận chủ động, Màn Hình Hiển Thị Tinh Thể Lỏng (LCD), và đèn nền LED. Tính năng màn hình gồm có:

- Vùng nhìn được là 68,47 cm (27 inch) (đo chéo). Độ phân giải: Lên tới 2560 x 1440 qua cổng DisplayPort và HDMI, có thể hỗ trợ toàn màn hình hoặc độ phân giải thấp hơn, hỗ trợ tốc độ làm mới 240 Hz.
- Màn hình NVIDIA<sup>®</sup> G-SYNC<sup>®</sup> ULTIMATE với thời gian phản hồi nhanh từ 1 ms xám sang xám trong chế độ **Extreme (Cực nhanh)**\*.
- Gam màu 131,3% sRGB và DCI P3 98%.
- Nghiêng, xoay, xoay quanh trục, và khả năng điều chỉnh độ cao.
- Chân đế tháo rời và lỗ lắp 100 mm theo quy định của Hiệp Hội Tiêu Chuẩn Điện Tử Video (VESA™) mang tới giải pháp lắp ráp linh hoạt.
- Kết nối kỹ thuật số thông qua 1 cổng DisplayPort và 2 cổng HDMI.
- Được trang bị 1 cổng kết nối máy tính SuperSpeed USB 5 Gbps (USB 3.2 Gen1) Type B, 1 cổng sạc kết nối thiết bị ngoại vi SuperSpeed USB 5 Gbps (USB 3.2 Gen1) Type-A và 3 cổng kết nối thiết bị ngoại vi SuperSpeed USB 5 Gbps (USB 3.2 Gen1) Type-A.
- Khả năng cắm và chạy nếu được hệ thống của bạn hỗ trợ.
- Điều chỉnh được Hiển Thị Trên Màn Hình (OSD) để dễ dàng thiết lập và tối ưu hóa màn hình.
- AW2721D có một số chế độ thiết lập sẵn bao gồm cả FPS (Bắn góc nhìn thứ nhất), MOBA/RTS (Chiến lược thời gian thực) và RPG (Trò chơi nhập vai), SPORTS (Đua xe) và ba chế độ game để tùy ban lựa chọn. Ngoài ra, các tính năng chơi game nâng cao chính như Timer (Hẹn giờ), Frame Rate (Tốc Độ Khuôn Hình) và Display Alignment (Cân Chỉnh Màn Hình) được cung cung cấp để nâng cao hiệu suất của game thủ và mang đến lợi thế chơi game tốt nhất.
- < 0,3 W trong Chế độ chờ.
- VESA DisplayHDR™ 600.
- Tối ưu khả năng làm dịu mắt với màn hình không nhấp nháy.
- **CẢNH BÁO: Hiệu ứng lâu dài có thể có của tia sáng xanh từ màn hình có thể gây hại cho mắt, như làm mờ, mỏi mắt do kỹ thuật số và vân vân. Tính năng ComfortView được thiết kế để giảm lượng ánh sáng xanh phát ra từ màn hình, để làm dịu mắt đến mức tối ưu.**

\*Chế độ xám đến xám 1 ms có trong chế độ **Extreme (Cực nhanh)** để giảm mờ chuyển động nhìn được và tăng độ phản hồi hình ảnh. Tuy nhiên, điều này có thể gây một số dư ảnh nhẹ có thể quan sát được trong ảnh. Do việc thiết lập hệ thống và nhu cầu của game thủ là khác nhau, Alienware khuyến cáo người dùng trải nghiệm các chế độ khác nhau để tìm được thiết lập phù hợp.

### <span id="page-9-0"></span>**Nhận biết các bộ phận và điều khiển**

#### <span id="page-9-1"></span>**Nhìn từ phía trước**

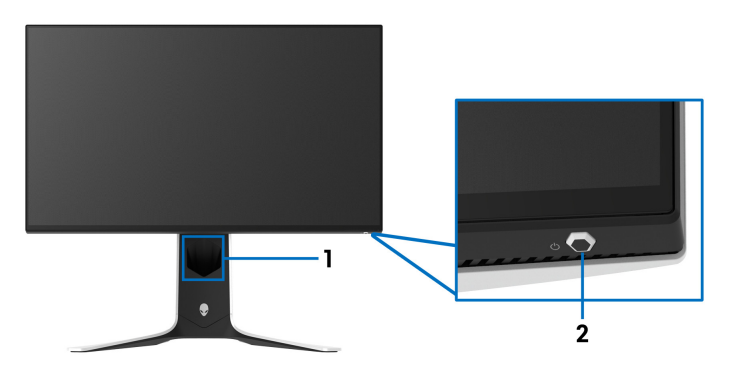

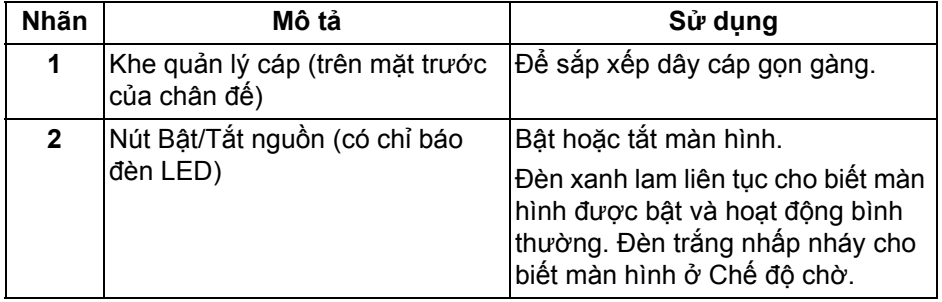

#### <span id="page-10-0"></span>**Hình chiếu từ trên**

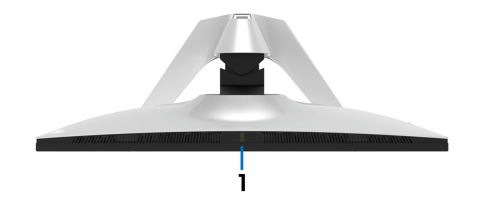

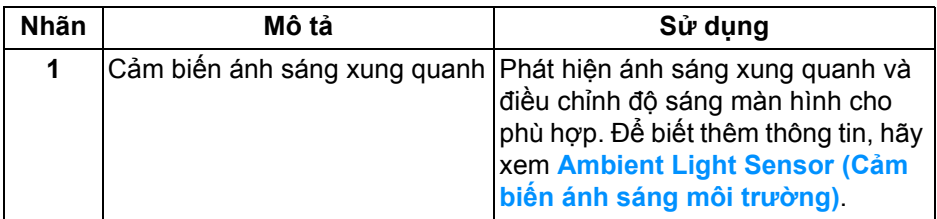

<span id="page-10-1"></span>**Nhìn từ sau**

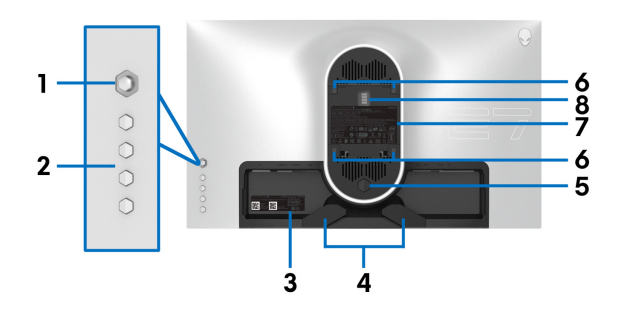

#### **Nhìn từ sau không có chân đế**

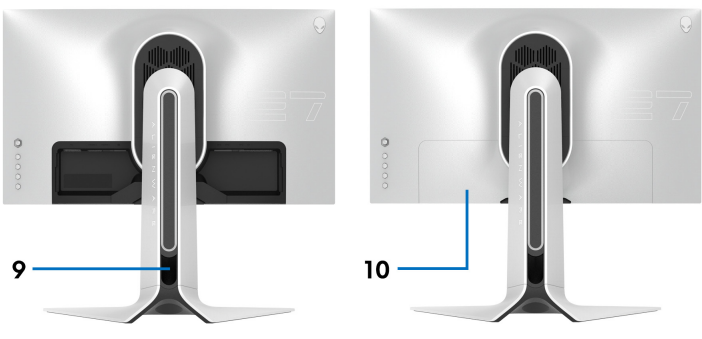

**Nhìn từ sau có chân đế**

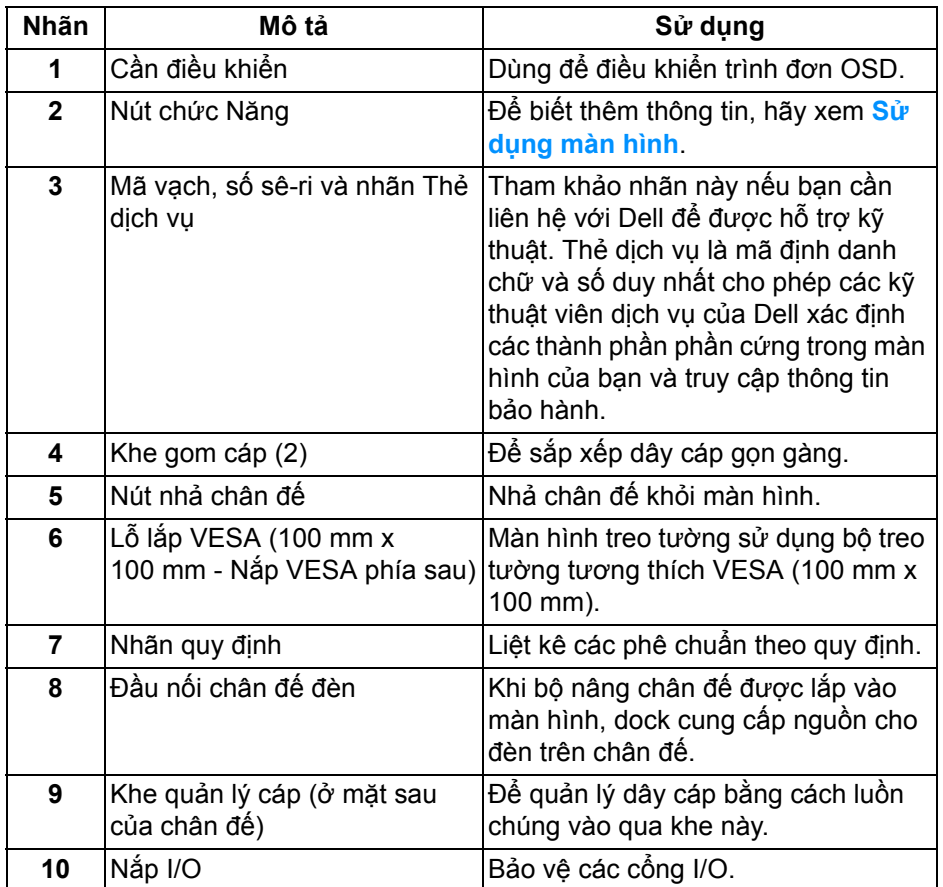

#### <span id="page-12-0"></span>**Nhìn từ phía sau từ phía dưới**

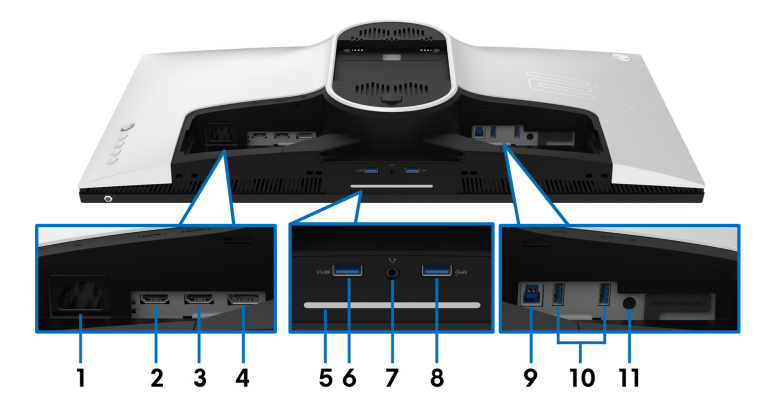

**Nhìn từ phía dưới và phía sau không có chân đế**

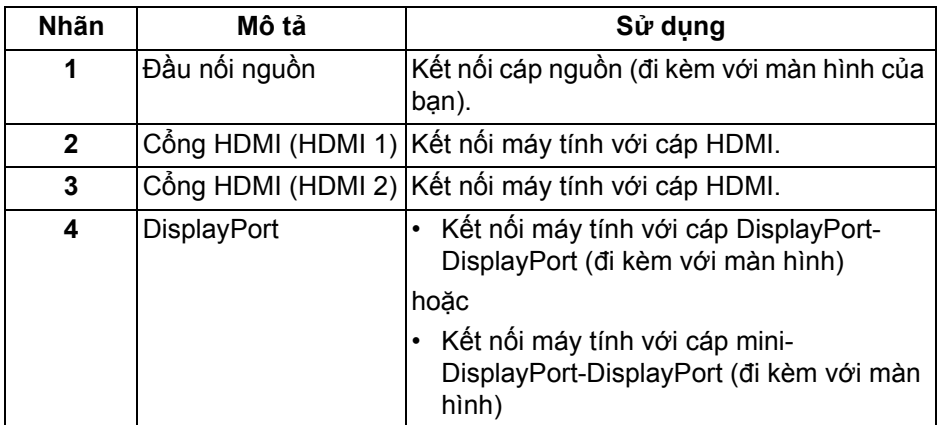

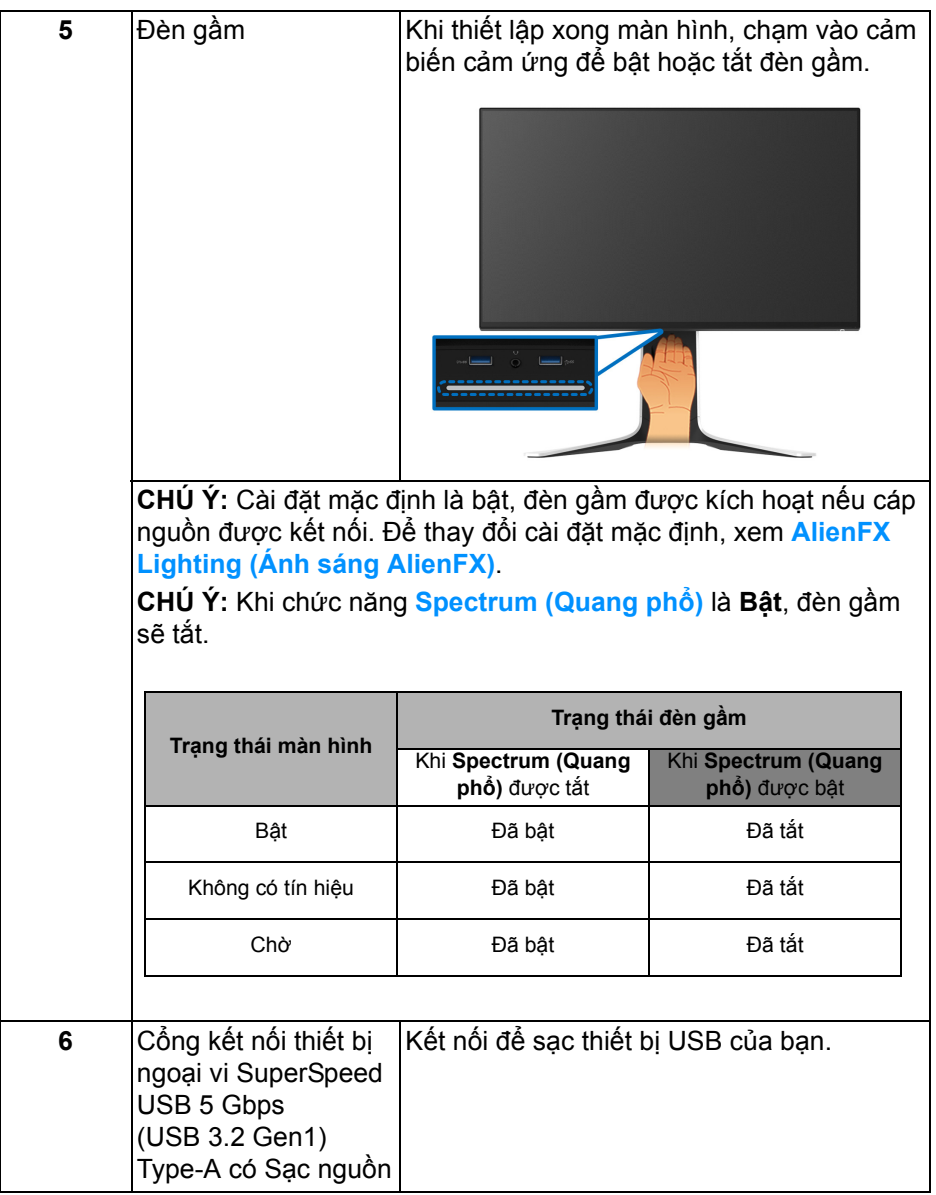

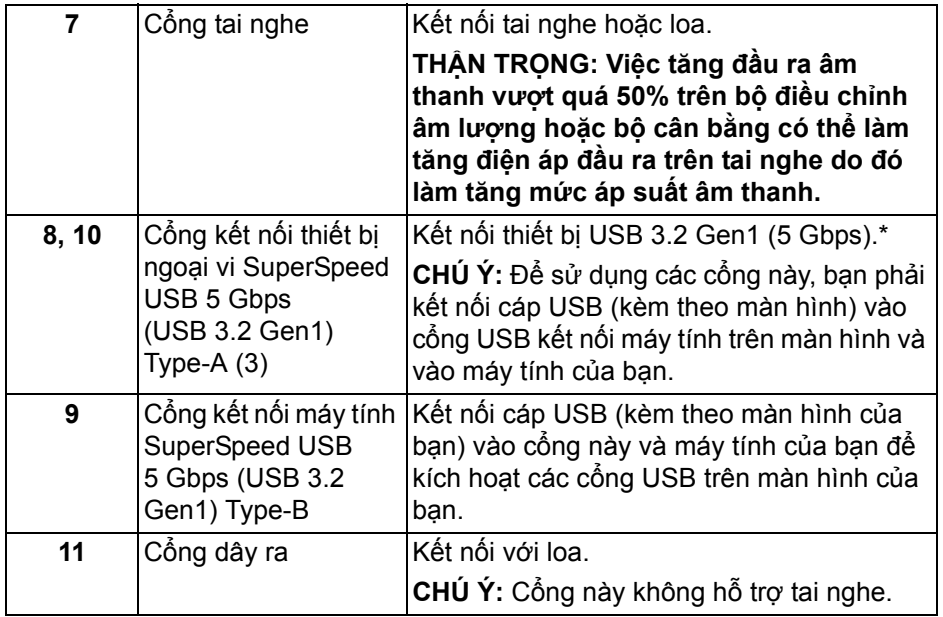

\*Để tránh nhiễu tín hiệu, khi thiết bị USB không dây đã được kết nối vào cổng USB kết nối thiết bị ngoại vi, không khuyến khích kết nối bất kỳ thiết bị USB nào khác vào (các) cổng ở gần.

## <span id="page-15-0"></span>**Thông số màn hình**

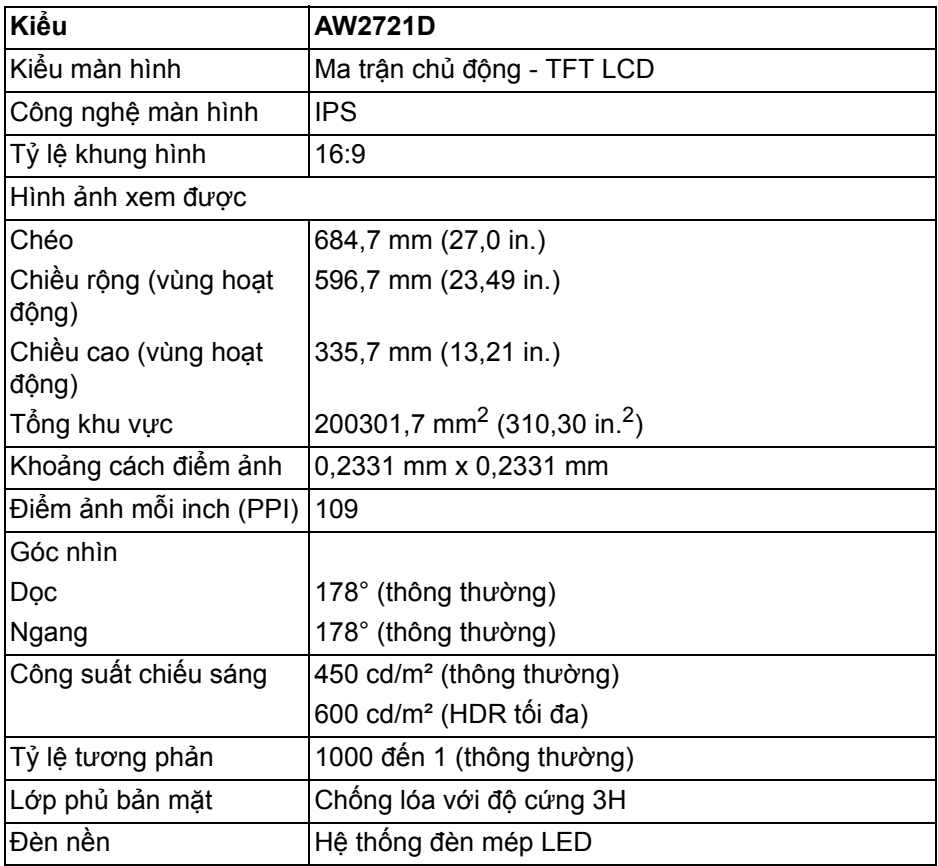

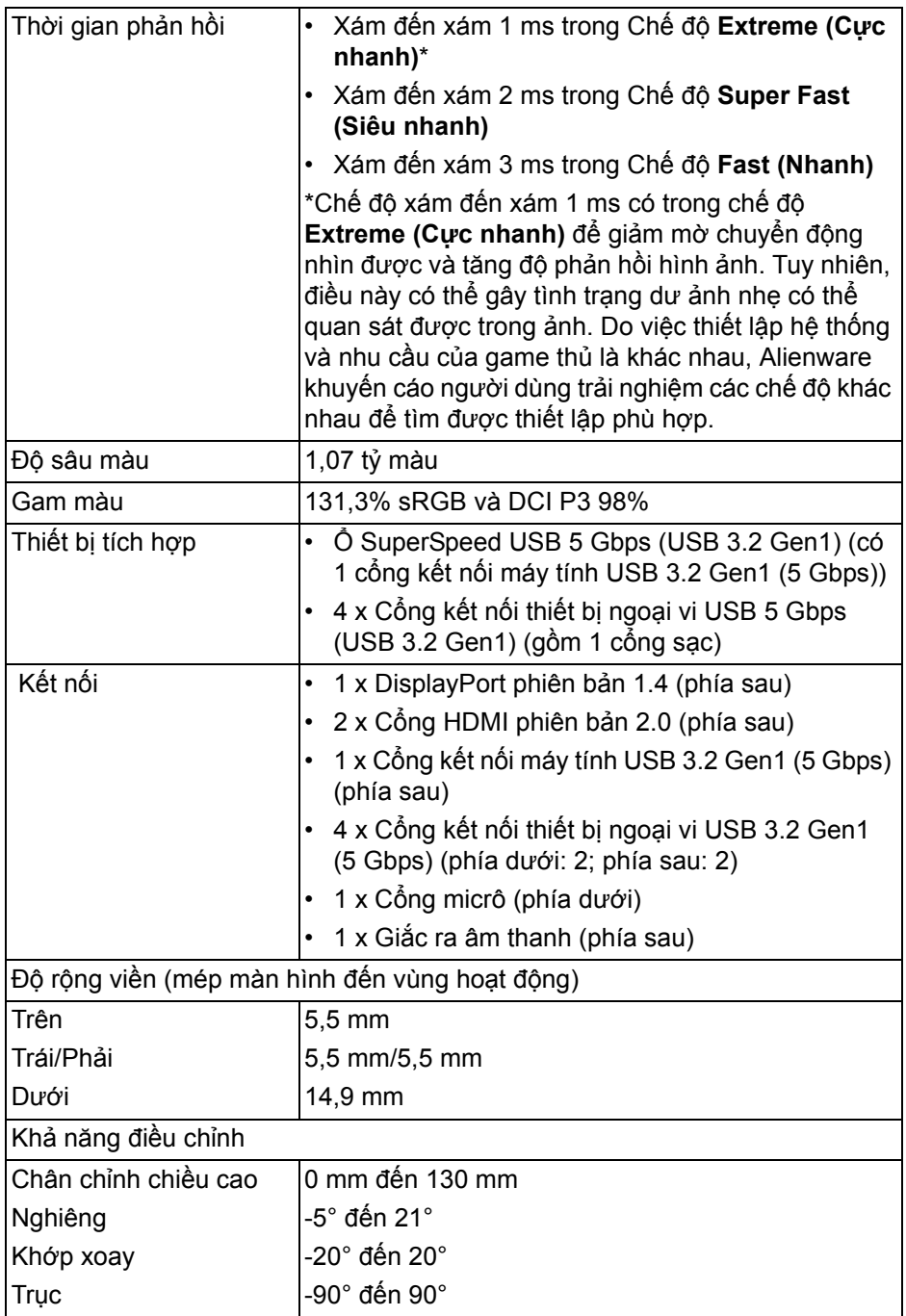

## <span id="page-17-0"></span>**Thông số độ phân giải**

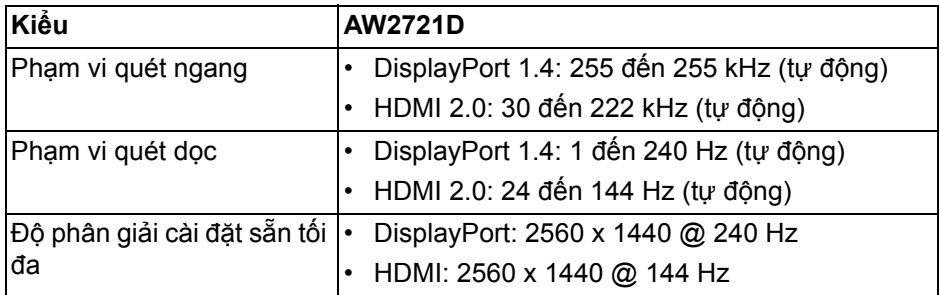

#### <span id="page-17-1"></span>**Chế độ video được hỗ trợ**

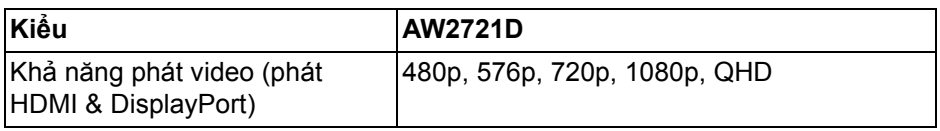

#### <span id="page-17-2"></span>**Chế độ hiển thị cài sẵn**

#### **Chế độ hiển thị HDMI**

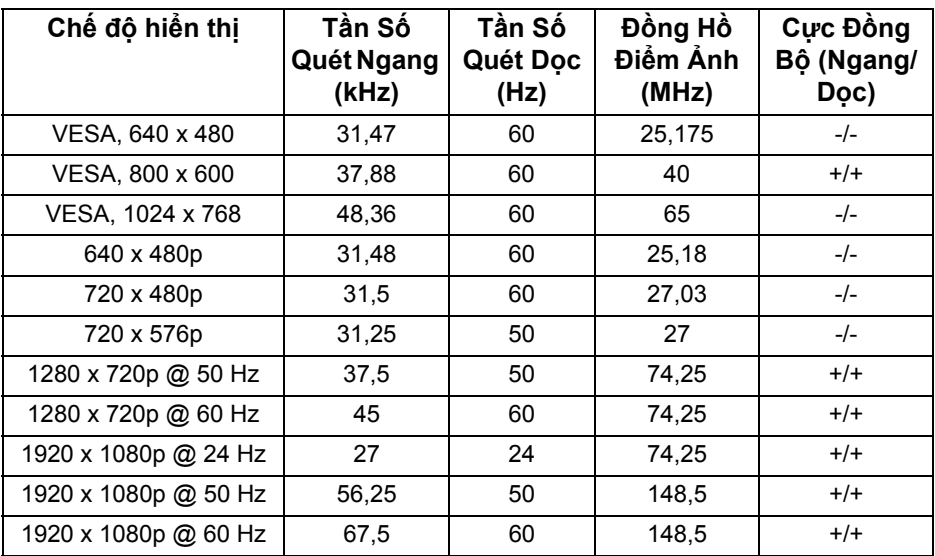

#### **18 | Thông Tin Về Màn Hình Của Bạn**

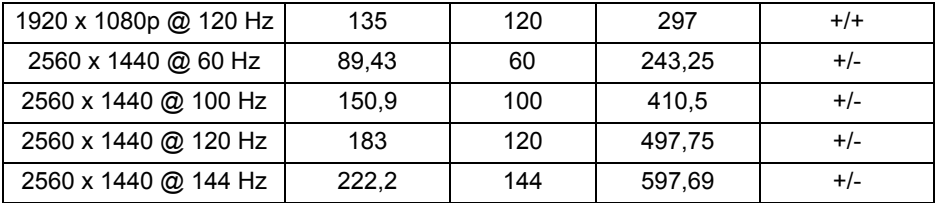

**Chế độ hiển thị DP**

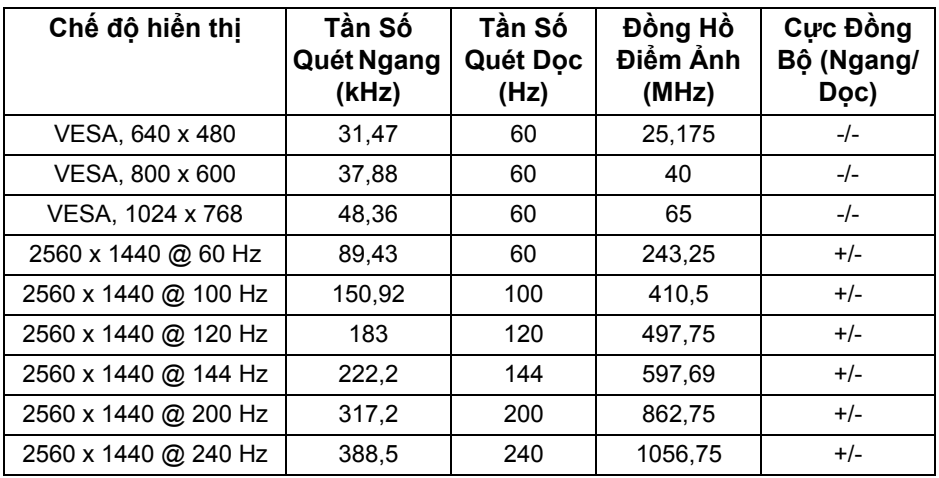

- **CHÚ Ý: Màn hình này hỗ trợ NVIDIA® G-SYNC® ULTIMATE. Để biết thông tin về card đồ họa hỗ trợ tính năng NVIDIA® G-SYNC® ULTIMATE, truy cập vào [www.geforce.com.](https://www.geforce.com)**
- **CHÚ Ý: Để sử dụng mọi chức năng và trải nghiệm đầy đủ NVIDIA® G-SYNC® ULTIMATE, bạn phải đảm bảo màn hình được kết nối đúng vào HDMI hoặc DisplayPort với đúng đầu ra từ card đồ họa Nvidia Graphic trên PC của bạn.**

<span id="page-19-0"></span>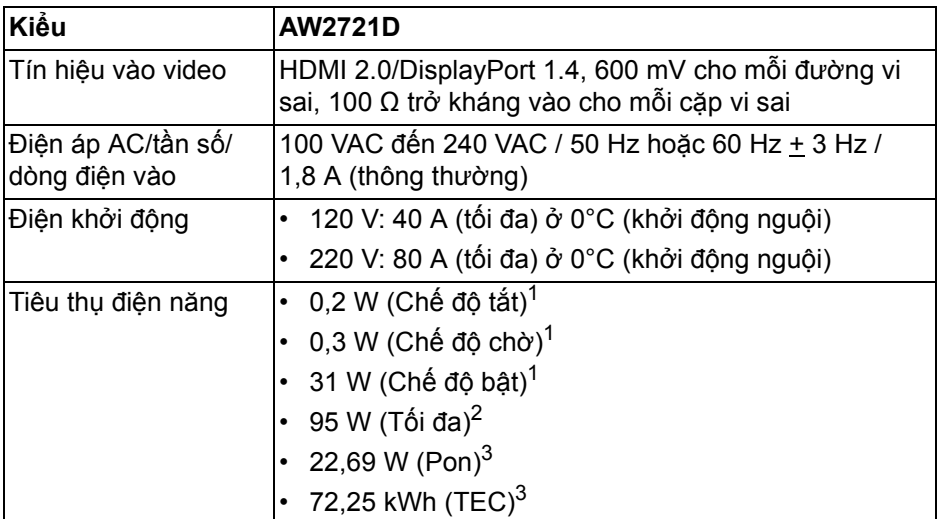

 $1$  Như quy định trong EU 2019/2021 và EU 2019/2013.

- $2$  Cài đặt độ sáng và độ tương phản tối đa với tải nguồn tối đa ở mọi cổng USB.
- <sup>3</sup> Pon: Mức tiêu thụ năng lượng của chế đô Bật được đo tham chiếu đến phương pháp thử nghiệm Energy Star.

TEC: Tổng mức tiêu thụ năng lượng tính bằng kwh được đo bằng tham chiếu đến phương pháp thử nghiệm Energy Star.

Tài liệu này chỉ cung cấp thông tin và thể hiện hiệu suất trong phòng thí nghiệm. Sản phẩm của bạn có thể thể hiện khác, tùy thuộc vào phần mềm, linh kiện và thiết bị ngoại vi mà bạn đặt hàng và không có nghĩa vụ phải cập nhật thông tin như vậy.

Theo đó, khách hàng không nên dựa vào thông tin này để đưa ra các quyết định về dung sai điện hoặc những quyết định khác. Không có bảo đảm công khai hay ngụ ý về tính chính xác hay đầy đủ.

<span id="page-20-0"></span>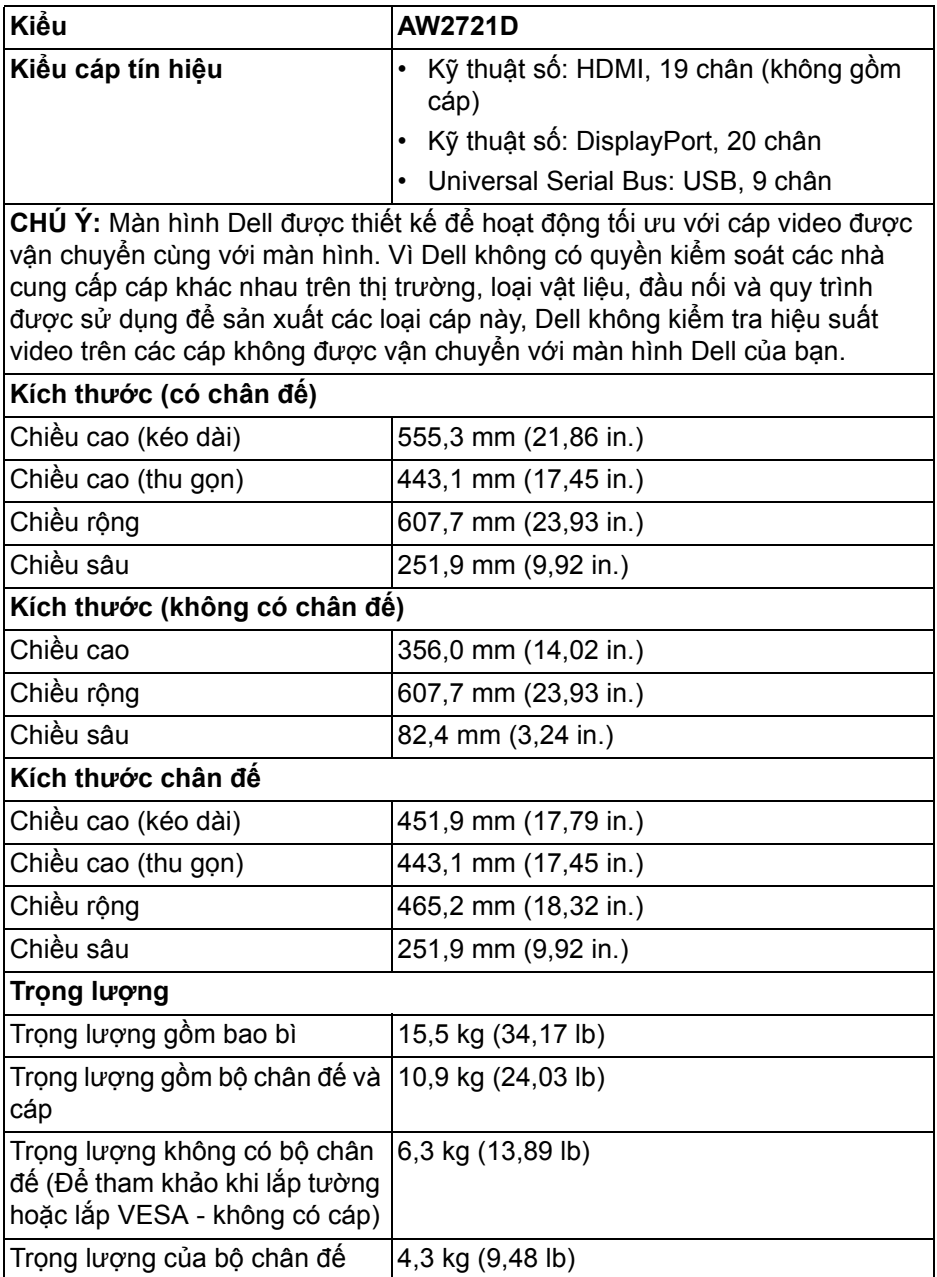

#### <span id="page-21-0"></span>**Đặc Tính Môi Trường**

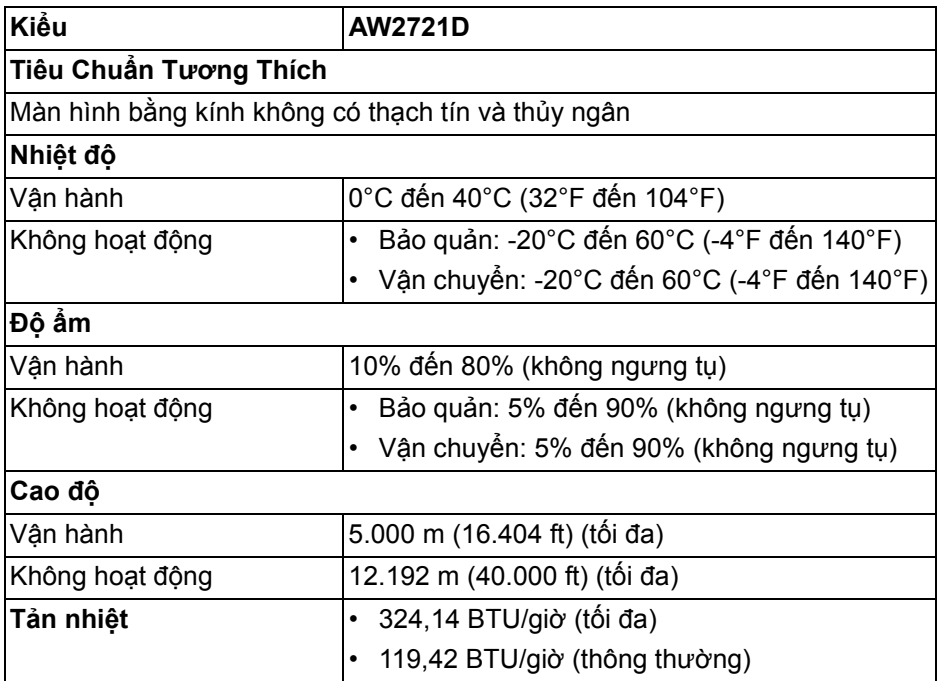

#### <span id="page-22-0"></span>**Chỉ định chân**

#### **Đầu nối DisplayPort**

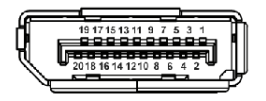

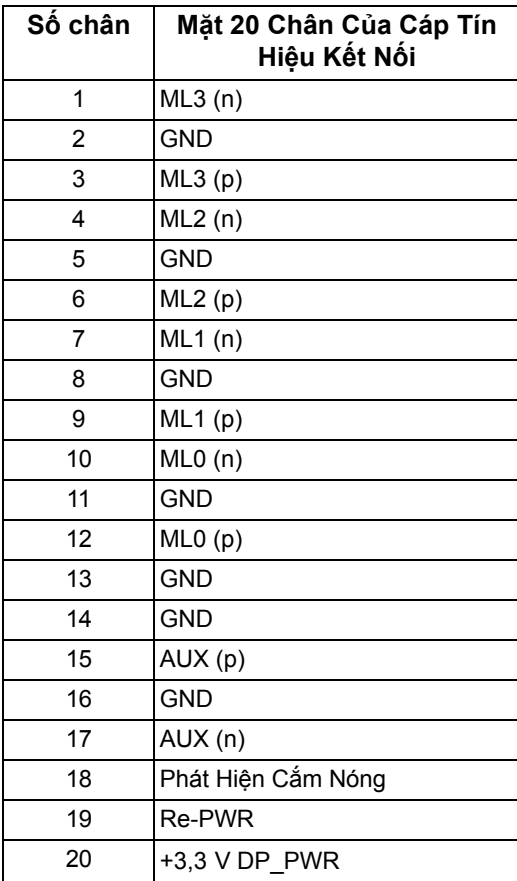

#### **Đầu nối HDMI**

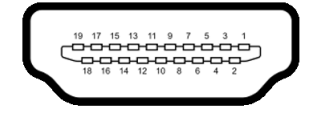

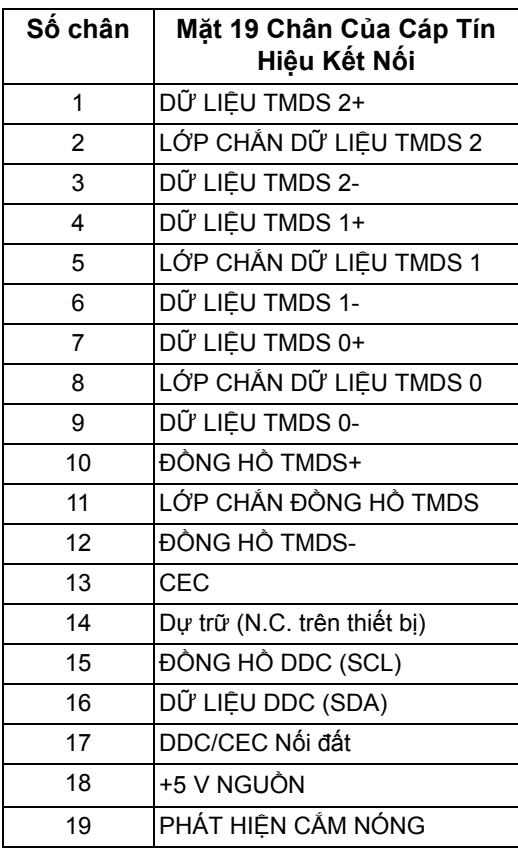

## <span id="page-23-0"></span>**Khả Năng Cắm và Chạy**

Bạn có thể kết nối màn hình vào bất kỳ hệ thống nào tương thích với khả năng Cắm và Chạy. Màn hình sẽ tự cung cấp cho hệ thống máy tính Dữ Liệu Nhận Biết Hiển Thị Mở Rộng (EDID) sử dụng các giao thức Kênh Dữ Liệu Hiển Thị (DDC) để hệ thống có thể tự động cấu hình và tối ưu hóa các cài đặt màn hình. Hầu hết các cài đặt màn hình là tự động; bạn có thể chọn cài đặt khác nếu muốn. Để biết thêm thông tin về việc thay đổi cài đặt màn hình, xem **Sử dụ[ng](#page-38-3)  [màn hình](#page-38-3)**.

## <span id="page-24-0"></span>**Giao Diện Cổng Kết Nối Đa Dụng (USB)**

Phần này cung cấp cho bạn thông tin về các cổng USB có trên màn hình.

#### **CHÚ Ý: Màn hình này tương thích với SuperSpeed USB 5 Gbps (USB 3.2 Gen1).**

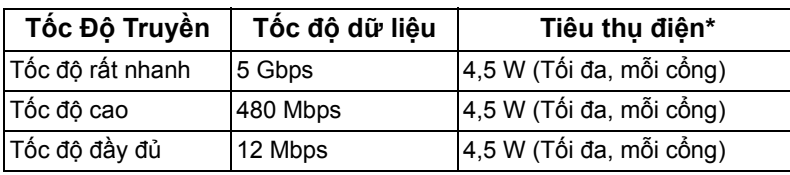

\*Lên đến 2 A trên cổng USB kết nối thiết bị ngoại vi (có biểu tượng pin SSG0) với các thiết bị tuân thủ phiên bản sạc pin hoặc các thiết bị USB bình thường.

#### <span id="page-24-1"></span>**Đầu nối máy tính USB 3.2 Gen1 (5 Gbps)**

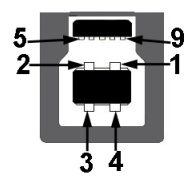

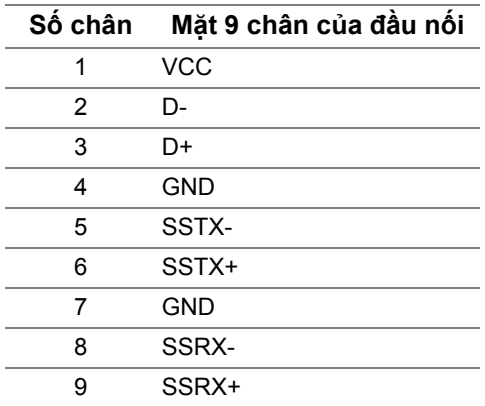

#### <span id="page-25-0"></span>**Đầu nối thiết bị ngoại vi USB 3.2 Gen1 (5 Gbps)**

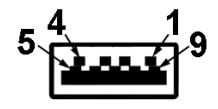

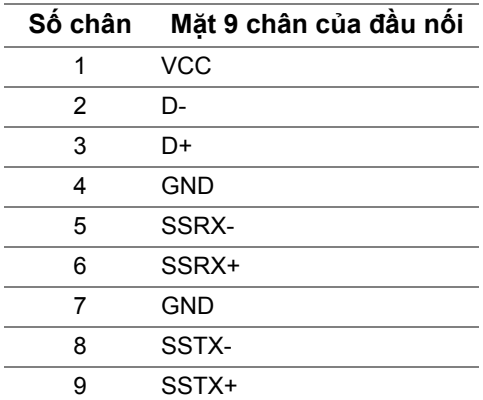

#### <span id="page-25-1"></span>**Cổng USB**

- 1 x cổng kết nối máy tính phía sau
- 2 x cổng kết nối thiết bị ngoại vi phía sau
- 2 x cổng kết nối thiết bị ngoại phía dưới

Cổng sạc nguồn - cổng có biểu tượng **SS**G<sub>I</sub>, hỗ trợ khả năng sạc điện nhanh 2 A, nếu thiết bị tương thích BC1.2.

**CHÚ Ý: Chức năng SuperSpeed USB 5 Gbps (USB 3.2 Gen1) yêu cầu máy tính có thể kết nối SuperSpeed USB 5 Gbps (USB 3.2 Gen1).**

**CHÚ Ý: Các cổng USB của màn hình này chỉ hoạt động khi màn hình đang bật hoặc ở trong Chế độ chờ. Nếu bạn tắt màn hình và sau đó bật lại, các thiết bị ngoại vi kèm theo có thể mất một vài giây để khôi phục chức năng bình thường.**

## <span id="page-26-0"></span>**Chính Sách Điểm Ảnh Và Chất Lượng Màn Hình LCD**

Trong quá trình sản xuất màn hình LCD, đôi khi có một hoặc nhiều điểm ảnh bị cố định ở một trạng thái không thay đổi, khó có thể nhìn thấy và không ảnh hưởng đến chất lượng hiển thị hoặc khả năng sử dụng. Để biết thêm thông tin về Chính Sách Điểm Ảnh Và Chất Lượng Màn Hình Dell, xem **[www.dell.com/](https://www.dell.com/pixelguidelines) [pixelguidelines](https://www.dell.com/pixelguidelines)**.

### <span id="page-26-1"></span>**Công thái học**

 $\triangle$  THÂN TRONG: Việc sử dung bàn phím không đúng cách hoặc kéo dài **có thể dẫn đến chấn thương.**

#### **THẬN TRỌNG: Xem màn hình trong thời gian dài có thể dẫn đến mỏi mắt.**

Để thoải mái và hiệu quả, hãy tuân thủ các nguyên tắc sau khi thiết lập và sử dụng máy trạm máy tính của bạn:

- Đặt máy tính của bạn sao cho màn hình và bàn phím ở ngay trước mặt khi bạn làm việc. Bạn có thể tìm mua các kệ đặc biệt trên thị trường để giúp đặt bàn phím ở vị trí phù hợp.
- Để giảm nguy cơ mỏi mắt và đau cổ/tay/lưng/vai từ việc sử dụng màn hình trong thời gian dài, bạn nên:
	- 1. Ngồi cách màn hình khoảng 20 đến 28 in. (50 70 cm).
	- 2. Nháy mắt thường xuyên để làm ẩm mắt hoặc làm ướt mắt bằng nước sau khi sử dụng màn hình lâu dài.
	- 3. Nghỉ giải lao thường xuyên và đều đặn 20 phút mỗi hai giờ.
	- 4. Không nhìn vào màn hình và nhìn vào một vật ở xa cách 20 feet trong ít nhất 20 giây ở các lần nghỉ.
	- 5. Thực hiện các động tác co duỗi để làm giảm căng thẳng ở cổ, tay, lưng, vai trong giờ giải lao.
- Đảm bảo để màn hình điều khiển ở ngang tầm mắt hoặc thấp hơn một chút khi ngồi trước màn hình.
- Điều chỉnh độ nghiêng của màn hình, độ tương phản và cài đặt độ sáng.
- Điều chỉnh ánh sáng xung quanh (như đèn trên cao, đèn bàn và rèm hoặc rèm trên cửa sổ gần đó) để giảm thiểu phản xạ và ánh sáng chói trên màn hình điều khiển.
- Sử dụng ghế có đỡ lưng hiệu quả.
- Để ngang cẳng tay, cổ tay ở vị trí vừa phải, thoải mái trong khi sử dụng bàn phím hoặc chuột.
- Có không gian nghỉ tay trong khi sử dụng bàn phím hoặc chuột.
- Để cánh tay trên được thả lỏng tự nhiên ở cả hai bên.
- Đặt bàn chân phẳng trên sàn.
- Khi ngồi, hãy để trong lượng của chân dồn lên chân chứ không phải ở phần trước của ghế. Điều chỉnh chiều cao ghế hoặc sử dụng chân ghế nếu cần để duy trì tư thế thích hợp.
- Thay đổi hoạt động trong công việc. Cố gắng sắp xếp công việc để không phải ngồi và làm việc trong thời gian dài. Thỉnh thoảng đứng hoặc đứng dậy và đi lại xung quanh.
- Không để các vật cản, dây cáp hoặc dây điện ở dưới gầm bàn khiến bạn không thoải mái khi ngồi hoặc gây nguy cơ vấp phải.

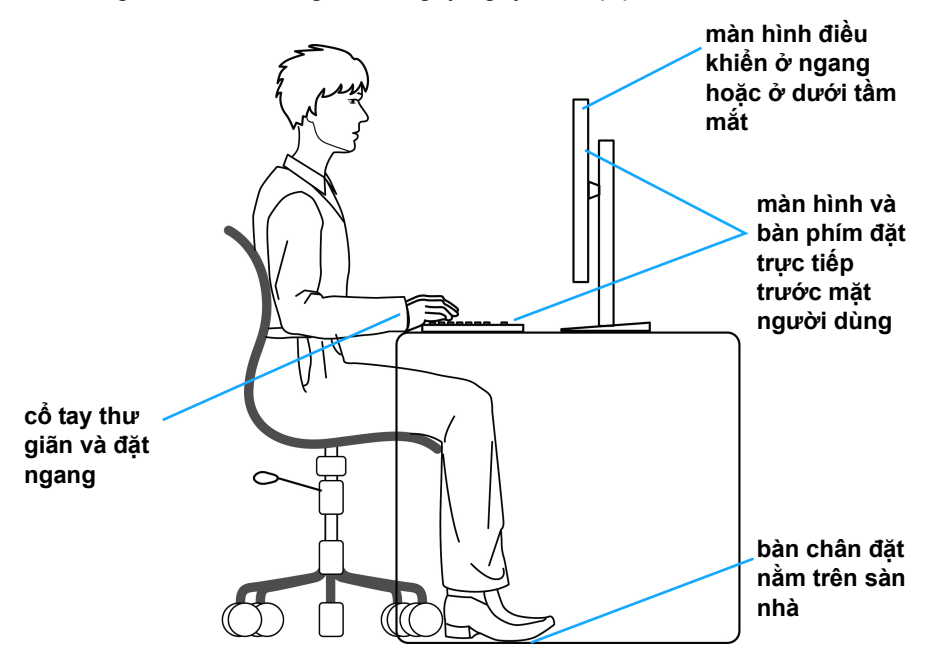

## <span id="page-28-0"></span>**Xử lý và di chuyển màn hình của bạn**

Để đảm bảo việc thao tác và sự an toàn khi nâng hoặc di chuyển màn hình, hãy làm theo các hướng dẫn được đề cập dưới đây:

- Trước khi di chuyển hoặc nâng màn hình, hãy tắt màn hình và máy tính.
- Ngắt kết nối tất cả các dây cáp khỏi màn hình.
- Đặt màn hình vào hộp ban đầu với các vật liệu đóng gói ban đầu.
- Giữ chắc cạnh dưới và cạnh của màn hình mà không gây áp lực quá mức khi nâng hoặc di chuyển màn hình.

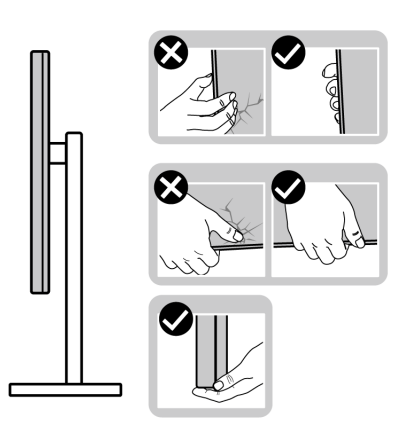

• Khi nâng hoặc di chuyển màn hình, đảm bảo màn hình quay mặt ra phía ngoài và không ấn vào khu vực hiển thị để tránh gây vết trầy xước hoặc hư hỏng.

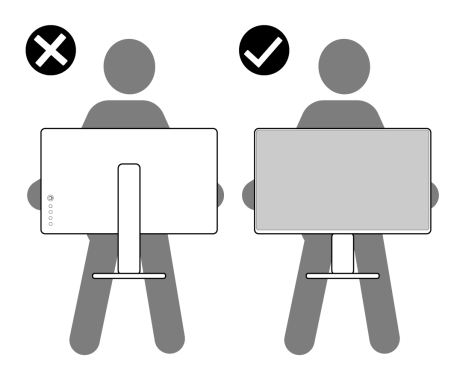

• Khi nâng hoặc di chuyển màn hình, không lật ngược màn hình trong khi cầm vào chân đế hoặc bộ nâng chân đế. Điều này có thể dẫn đến thiệt hại ngẫu nhiên cho màn hình hoặc gây thương tích cá nhân.

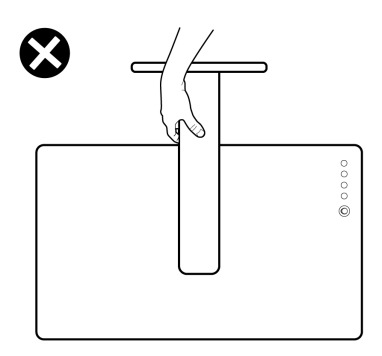

## <span id="page-29-0"></span>**Hướng Dẫn Bảo Trì**

#### <span id="page-29-1"></span>**Vệ Sinh Màn Hình**

- **THẬN TRỌNG: Đọc và làm theo Hướng dẫn về [an toàn](#page-74-5) trước khi vệ sinh màn hình.**
- **CẢNH BÁO: Trước khi vệ sinh màn hình, rút cáp nguồn màn hình ra khỏi ổ điện.**

Để biết cách làm tốt nhất, hãy làm theo các hướng dẫn trong danh sách dưới đây trong khi mở hộp, vệ sinh hoặc xử lý màn hình của bạn:

- Để vệ sinh màn hình chống tĩnh điện của bạn, nhúng nhẹ miếng vải mềm, sạch vào nước. Nếu có thể, sử dụng vải mỏng vệ sinh màn hình đặc biệt hoặc dung dịch phù hợp với lớp phủ chống tĩnh điện. Không sử dụng benzen, chất tẩy rửa, amoniac, chất tẩy rửa mài mòn, hoặc khí nén.
- Sử dụng vải nhúng nước ấm để vệ sinh màn hình. Tránh sử dụng bất cứ chất tẩy rửa nào do một số chất tẩy rửa để lại lớp màng trên màn hình.
- Nếu bạn thấy có lớp bột trắng khi mở hộp màn hình, hãy lau bằng miếng vải.
- Thao tác cẩn thận với màn hình do màn hình màu hơi tối có thể bị trầy xước và để lại vệt trầy màu trắng có màu sáng hơn màu sáng của màn hình.
- Để giúp duy trì chất lượng hình ảnh tốt nhất trên màn hình, sử dụng hình nền bảo vệ màn hình tự động thay đổi và tắt màn hình khi không sử dụng.

## <span id="page-30-0"></span>**Lắp đặt màn hình**

## <span id="page-30-1"></span>**Lắp chân đế**

**CHÚ Ý: Chân đế chưa được lắp sẵn tại nhà máy.**

- **CHÚ Ý: Các hướng dẫn sau đây chỉ được dùng để lắp chân đế đi kèm với màn hình của bạn. Nếu bạn lắp chân đế mua từ nguồn khác, hãy làm theo các hướng dẫn lắp đặt đi kèm với chân đế đó.**
- **THẬN TRỌNG: Các bước sau đây là rất quan trọng để bảo vệ màn hình cong của bạn. Làm theo các hướng dẫn dưới đây để hoàn thành quá trình lắp đặt.**
	- **1.** Tháo bộ nâng chân đế và bệ chân đế khỏi lớp đệm hộp.

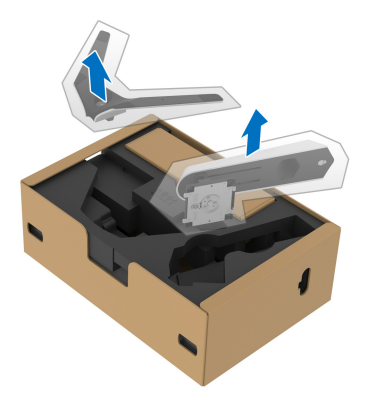

- **2.** Căn chỉnh và đặt bộ nâng chân đế lê bệ chân đế.
- **3.** Mở tay cầm vít ở đáy chân đế và xoay theo chiều kim đồng hồ để lắp chặt cụm chân đế.
- **4.** Đóng tay cầm vít.

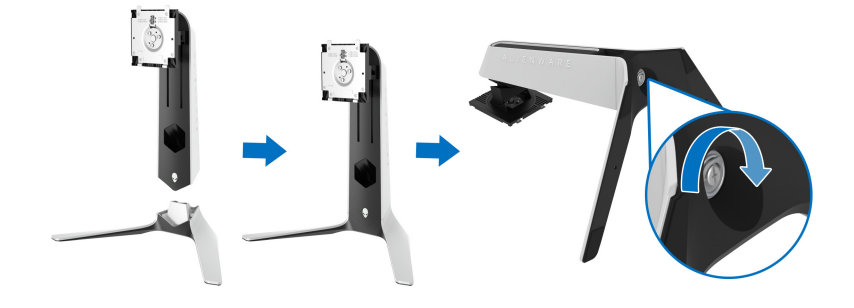

**5.** Mở nắp bảo vệ trên màn hình để tiếp cận khe VESA trên màn hình.

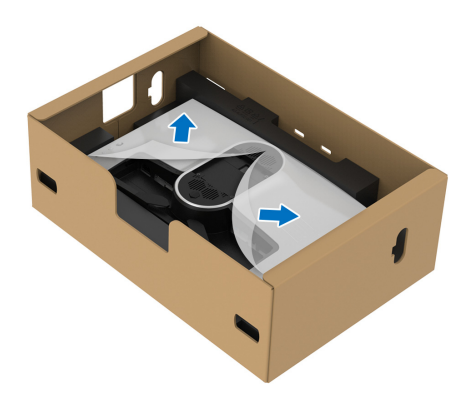

- **THẬN TRỌNG: Khi kết nối cụm chân đế với màn hình, không đặt trực tiếp chân đế trên bảng mặt sau của màn hình. Đặt như vậy có thể làm hỏng các chân pogo trên chân đế do sai lệch.**
	- **6.** Cẩn thận chèn các tai trên chân đế vào các khe trên nắp lưng màn hình và hạ thấp cụm chân đế để gắn vào vị trí.

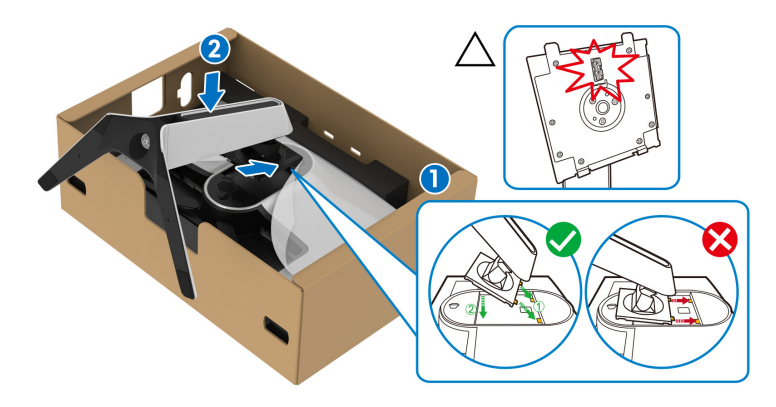

**7.** Luồn cáp nguồn qua khe quản lý cáp trên chân đế và qua vòng quản lý cáp ở mặt sau của màn hình.

**8.** Kết nối cáp nguồn với màn hình.

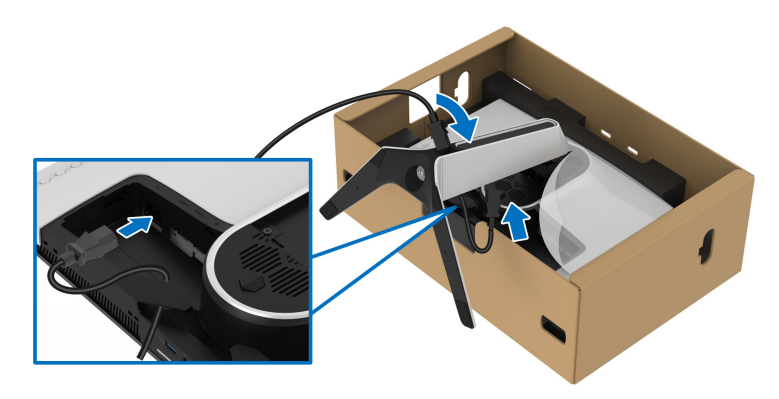

- **9.** Luồn các cáp cần thiết, chẳng hạn như cáp USB 3.2 Gen1 (5 Gbps) kết nối với máy tính, cáp USB 3.2 Gen1 (5 Gbps) kết nối thiết bị ngoại vi, cáp HDMI và cáp DisplayPort thông qua khe quản lý cáp trên chân đế.
- **CHÚ Ý: Cáp USB 3.2 Gen1 (5 Gbps) và cáp HDMI không được cung cấp cùng với màn hình và được bán riêng.**

**10.** Kết nối cáp cần thiết với màn hình.

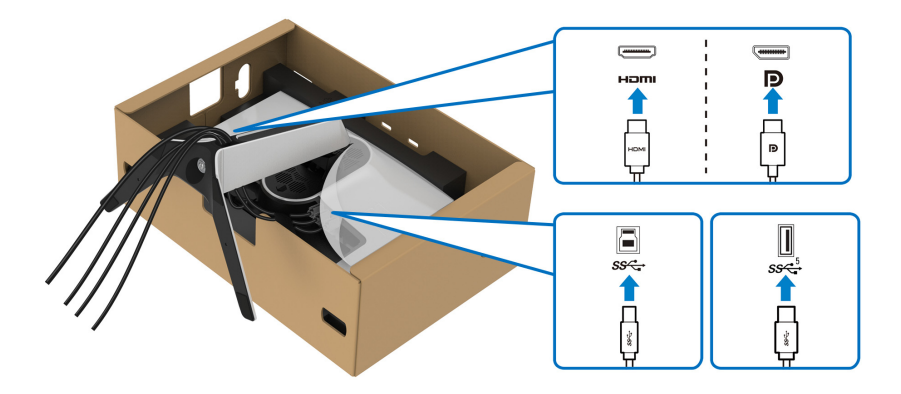

**CHÚ Ý: Màn hình Dell được thiết kế để hoạt động tối ưu với cáp đi kèm của Dell. Dell không đảm bảo chất lượng và hiệu suất video khi sử dụng cáp không phải của Dell.**

**CHÚ Ý: Đi dây cáp gọn gàng để sắp xếp vừa trước khi lắp nắp I/O.**

**THẬN TRỌNG: Không cắm cáp nguồn vào ổ cắm tường hoặc bật màn hình cho tới khi được hướng dẫn để làm như vậy.**

**11.** Cầm vào chân đế và cẩn thận nâng màn hình lên, sau đó đặt nó lên mặt phẳng.

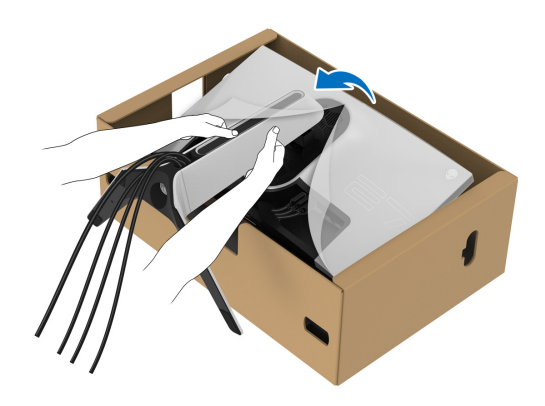

- **THẬN TRỌNG: Giữ chặt chân đế khi nâng màn hình để tránh hư hỏng do vô ý.**
	- **12.** Nhấc nắp bảo vệ khỏi màn hình.

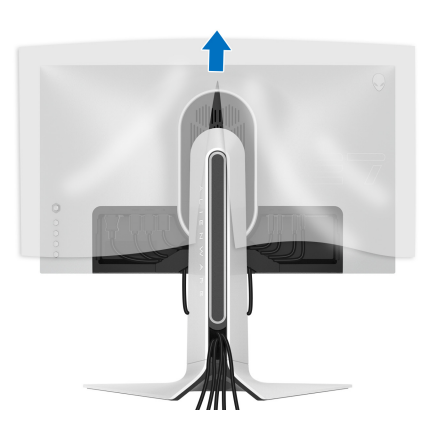

**13.** Trượt các tab trên nắp I/O vào các khe trên màn hình cho đến khi khớp vào vi trí.

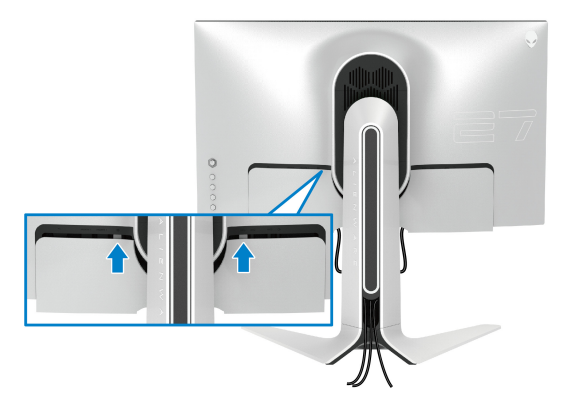

**CHÚ Ý: Đảm bảo các dây cáp có thể luồn qua nắp I/O và khe quản lý cáp trên bộ nâng chân đế.**

<span id="page-34-0"></span>**Kết nối máy tính**

- **CẢNH BÁO: Trước khi bắt đầu bất kỳ quy trình nào trong phần này, hãy làm theo Hướng dẫn về [an toàn.](#page-74-5)**
- **CHÚ Ý: Không kết nối tất cả các cáp vào máy tính cùng một lúc.**
- **CHÚ Ý: Hình ảnh được dụng chỉ cho mục đích minh hoạ. Giao diện của các máy tính có thể thay đổi.**

Để kết nối với màn hình của bạn với máy tính:

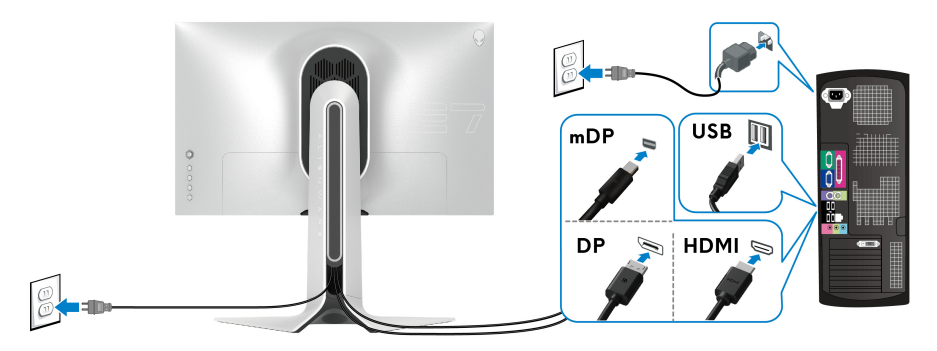

**1.** Kết nối đầu kia của cáp DisplayPort (hoặc Mini-DisplayPort sang DisplayPort), hoặc HDMI vào máy tính của bạn.

- **2.** Kết nối đầu kia của cáp USB 3.2 Gen1 kết nối máy tính vào cổng USB 3.2 Gen1 phù hợp trên máy tính của bạn.
- **3.** Kết nối các thiết bị ngoại vi USB 3.2 Gen1 với các cổng USB 3.2 Gen1 kết nối thiết bị ngoại vi trên màn hình.
- **4.** Cắm cáp nguồn của máy tính và màn hình vào ổ cắm tường.
- **5.** Bật màn hình và máy tính.

Nếu màn hình của bạn hiển thị một hình ảnh, thì cài đặt đã hoàn tất. Nếu nó không hiển thị hình ảnh, hãy xem **Vấn đề thườ[ng g](#page-68-1)ặp**.

### <span id="page-35-0"></span>**Tháo chân đế màn hình**

- **CHÚ Ý: Để tránh làm xước màn hình khi tháo chân đế, đảm bảo phải đặt màn hình trên bề mặt sạch, mềm.**
- **CHÚ Ý: Các hướng dẫn sau đây chỉ được dùng để tháo chân đế đi kèm với màn hình của bạn. Nếu bạn tháo chân đế mua từ nguồn khác, hãy làm theo các hướng dẫn lắp đặt đi kèm với chân đế đó.**

Để tháo chân đế:

- **1.** Tắt màn hình.
- **2.** Ngắt kết nối cáp khỏi máy tính.
- **3.** Đặt màn hình lên miếng vải hoặc đệm mềm.
- **4.** Cẩn thận trượt và tháo nắp I/O khỏi màn hình.

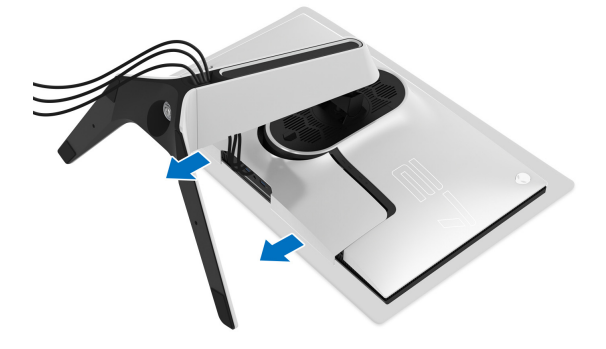
**5.** Ngắt kết nối cáp khỏi màn hình và trượt cáp qua khe quản lý cáp trên bộ nâng chân đế.

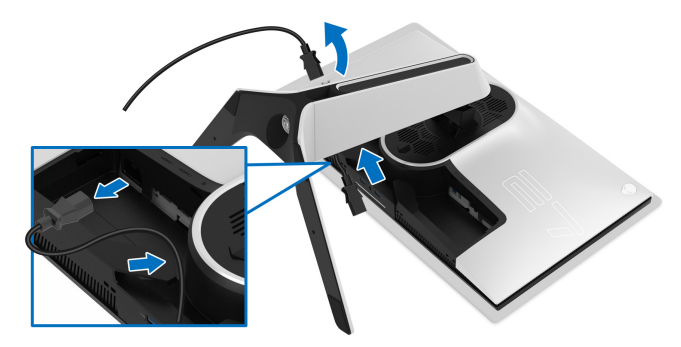

**6.** Nhấn và giữ nút nhả chân đế.

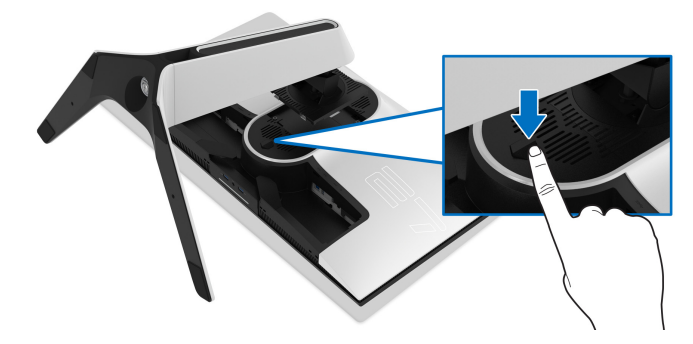

**7.** Nhấc chân đế ra khỏi màn hình.

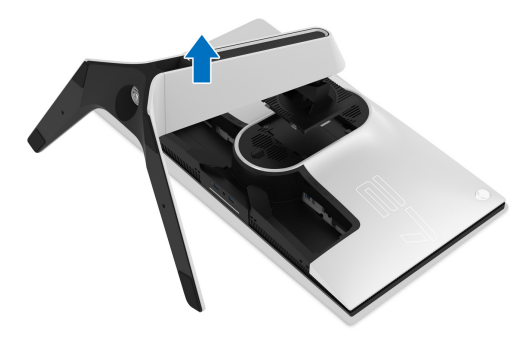

#### **VESA treo tường (tùy chọn)**

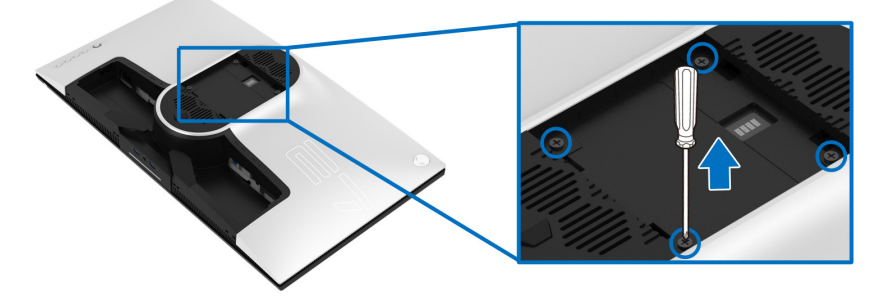

(Kích thước vít: M4 x 10 mm)

Tham khảo hướng dẫn đi kèm với bộ treo tường tương thích VESA.

- **1.** Đặt khung màn hình lên miếng vải hoặc đệm mềm trên bề mặt phẳng và chắc chắn.
- **2.** Tháo chân đế màn hình. (Xem **[Tháo chân](#page-35-0) đế màn hình**.)
- **3.** Sử dụng một tuốc nơ vít Phillips đầu tròn để tháo bốn vít bảo vệ nắp nhựa.
- **4.** Lắp giá treo tường của bộ giá đỡ treo tường vào màn hình.
- **5.** Lắp màn hình lên tường. Để biết thêm thông tin, xem tài liệu hướng dẫn được cung cấp với bộ dụng cụ treo tường.
- **CHÚ Ý: Chỉ sử dụng với giá treo tường có trong danh sách UL, có khả năng chịu trọng lượng hoặc tải tối thiểu 25,2 kg.**

## **Sử dụng màn hình**

## **Bật nguồn màn hình**

Nhấn nút Nguồn để bật màn hình.

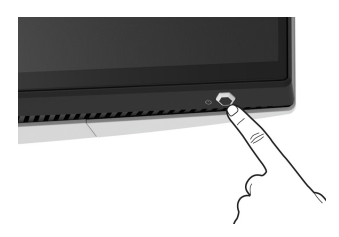

### **Sử dụng điều khiển bằng cần điều khiển**

Sử dụng điều khiển bằng cần điều khiển ở phía sau màn hình để thực hiện điều chỉnh OSD.

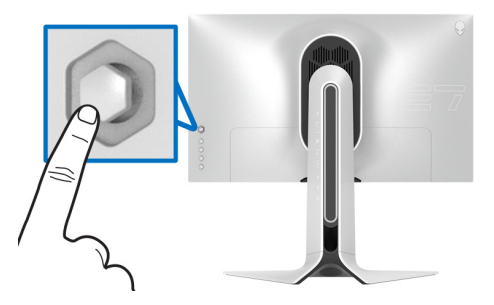

- **1.** Nhấn nút cần điều khiển để khởi động menu chính OSD.
- **2.** Di chuyển cần điều khiển lên / xuống / trái / phải để chuyển đổi giữa các tùy chọn.
- **3.** Nhấn lại vào nút cần điều khiển để xác nhận cài đặt và thoát.

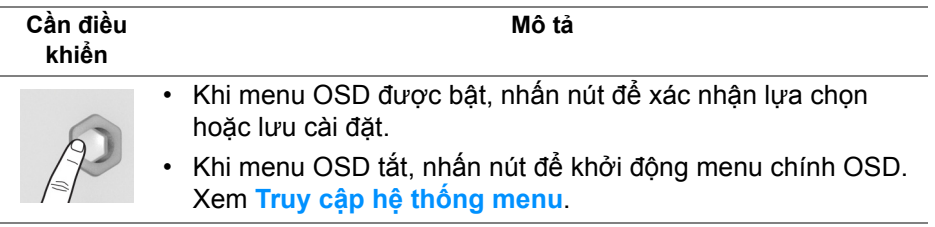

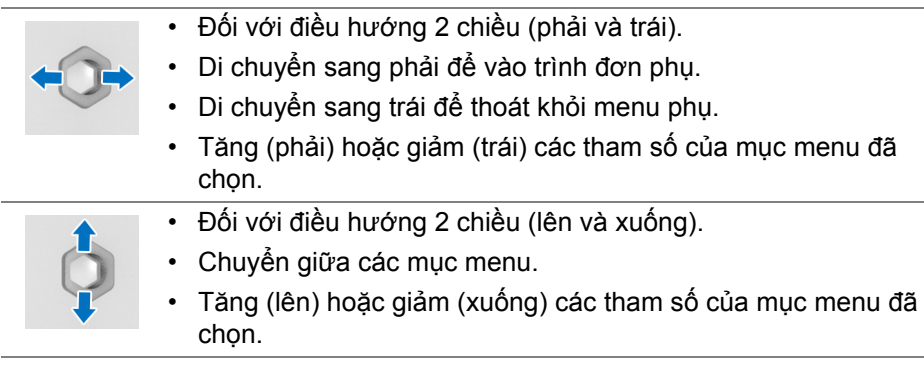

## **Sử dụng điều khiển trên bảng điều khiển**

Sử dụng các nút điều khiển ở phía sau màn hình để truy cập menu OSD và các phím tắt.

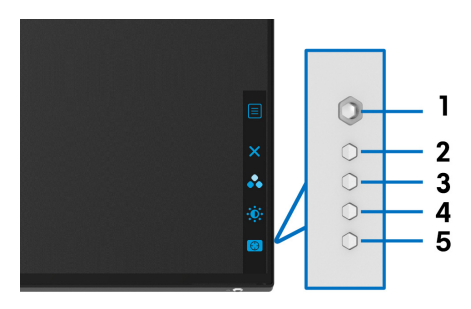

Bảng dưới đây mô tả các nút ở bảng điều khiển phía sau:

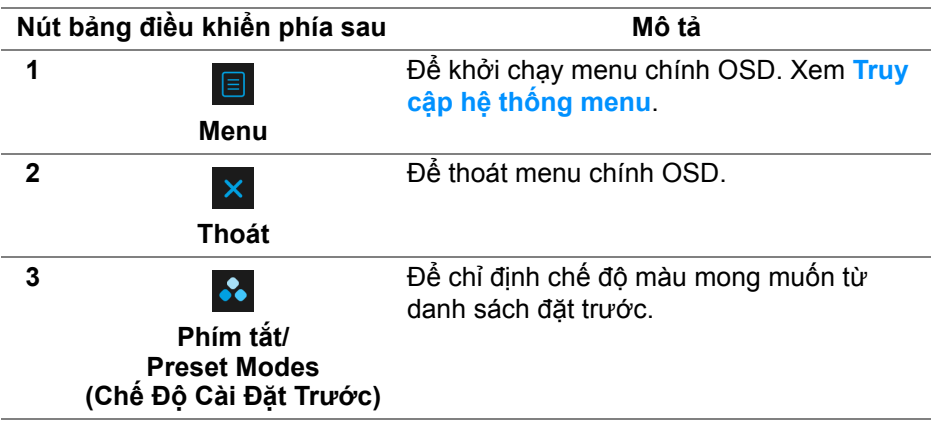

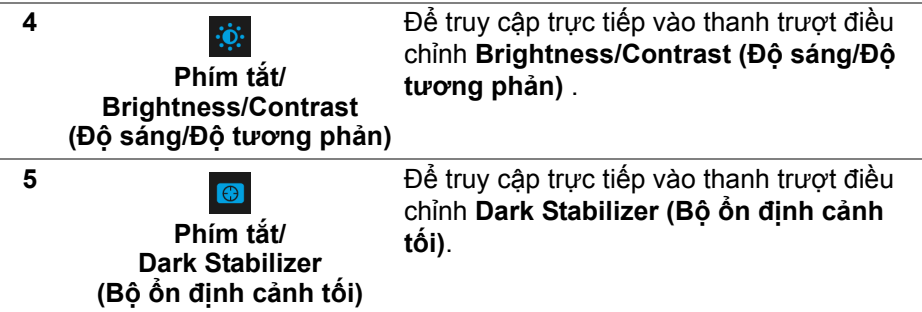

Khi bạn nhấn bất kỳ nút nào trong số này ở bảng điều khiển phía sau (gồm cả nút cần điều khiển), thanh trạng thái OSD xuất hiện để cho bạn biết các cài đặt hiện tại của một số chức năng OSD.

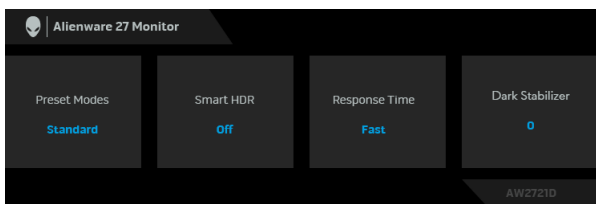

**CHÚ Ý: Trạng thái Smart HDR (HDR thông minh) được bật tự động khi màn hình phát hiện nội dung HDR. Không thể kích hoạt trạng thái này theo cách thủ công.**

#### **Sử Dụng Menu Hiển Thị Trên Màn Hình (OSD)**

<span id="page-40-0"></span>**Truy cập hệ thống menu**

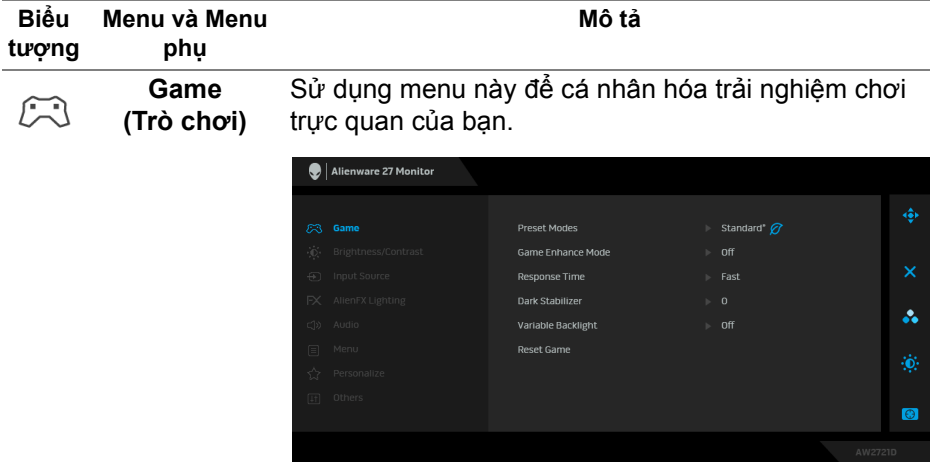

#### **Preset Modes**  Cho phép bạn chọn từ một danh sách các chế độ màu **(Chế Độ Cài**  cài đặt trước. **Đặt Trước)**

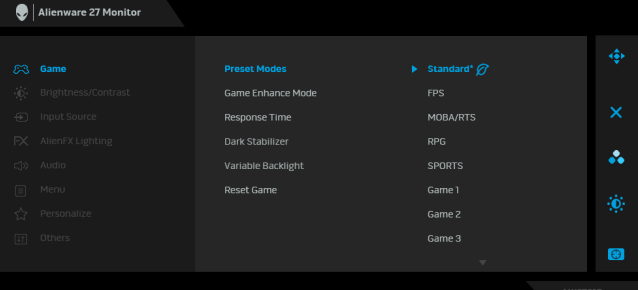

- **Standard\* (Tiêu Chuẩn\*)**: Tải cài đặt màu mặc định của màn hình. Đây là chế độ cài đặt trước mặc định. (\* có nghĩa là tuân thủ DisplayHDR)
- **FPS**: Tải cài đặt màu hữu hích cho các game Bắn súng góc nhìn thứ nhất (FPS).
- **MOBA/RTS**: Tải cài đặt màu lý tưởng cho các trò chơi Đấu trường trực tuyến nhiều người chơi (MOBA) và Chiến lược thời gian thực (RTS).
- **RPG**: Tải cài đặt màu hữu hích cho các Trò chơi nhập vai (RPG).
- **SPORTS (THỂ THAO)**: Tải cài đặt màu hữu ích cho các game nhập vai.
- **Game 1 (Trò chơi 1)/Game 2 (Trò chơi 2)/Game 3 (Trò chơi 3)**: Cho phép bạn tùy chỉnh các cài đặt về **Response Time (Thời Gian Phản Hồi)**, màu sắc và **Dark Stabilizer (Bộ ổn định cảnh tối)** theo nhu cầu chơi game.
- **ComfortView**: Giảm mức ánh sáng xanh phát ra từ màn hình để xem thoải mái hơn cho đôi mắt của bạn.

**CẢNH BÁO: Các ảnh hưởng lâu dài có thể xảy ra đối với phát xạ ánh sáng xanh từ màn hình có thể gây thương tích cá nhân như làm căng mắt kỹ thuật số, mỏi mắt và tổn thương mắt. Sử dụng màn hình trong thời gian dài cũng có thể gây đau ở các bộ phận của cơ thể như cổ, cánh tay, lưng và vai. Để biết thêm thông tin, hãy xem [Công thái h](#page-26-0)ọc.**

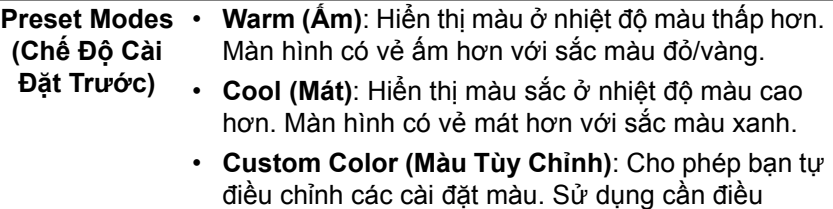

kheiern để điều chỉnh ba giá trị màu (R, G, B) và tạo ra tùy chỉnh màu cài đặt trước của riêng bạn.

**Game (Chế độ Tăng cường Trò chơi)**

**Enhance Mode**  trải nghiệm chơi game của bạn. Alienware 27 Monitor

Tính năng này cung cấp ba chức năng để nâng cao

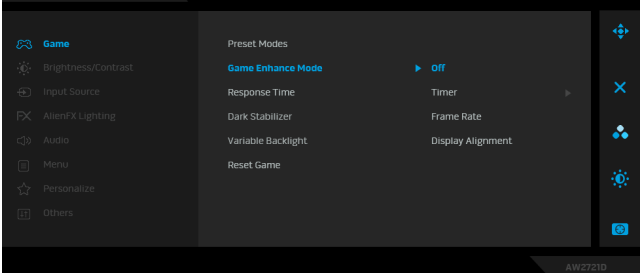

**• Off (Tắt)**

Chọn để vô hiệu hóa các chức năng trong phần **Game Enhance Mode (Chế độ Tăng cường Trò chơi)**.

**• Timer (Hẹn giờ)**

Cho phép bạn tắt hoặc bật đồng hồ ở góc trên bên trái của màn hình. Đồng hồ cho biết thời gian trôi qua kể từ khi trò chơi bắt đầu. Chọn một tùy chọn từ danh sách khoảng thời gian để cho bạn biết về thời gian còn lại.

**• Frame Rate (Tốc Độ Khuôn Hình)**

Chọn **On (Bật)** cho phép bạn hiển thị khung hình hiện tại mỗi giây khi chơi trò chơi. Tốc độ càng cao thì chuyển động càng mượt.

**• Display Alignment (Cân Chỉnh Màn Hình)**

Kích hoạt chức năng này để cân chỉnh tốt nội dung video từ nhiều màn hình hiển thị.

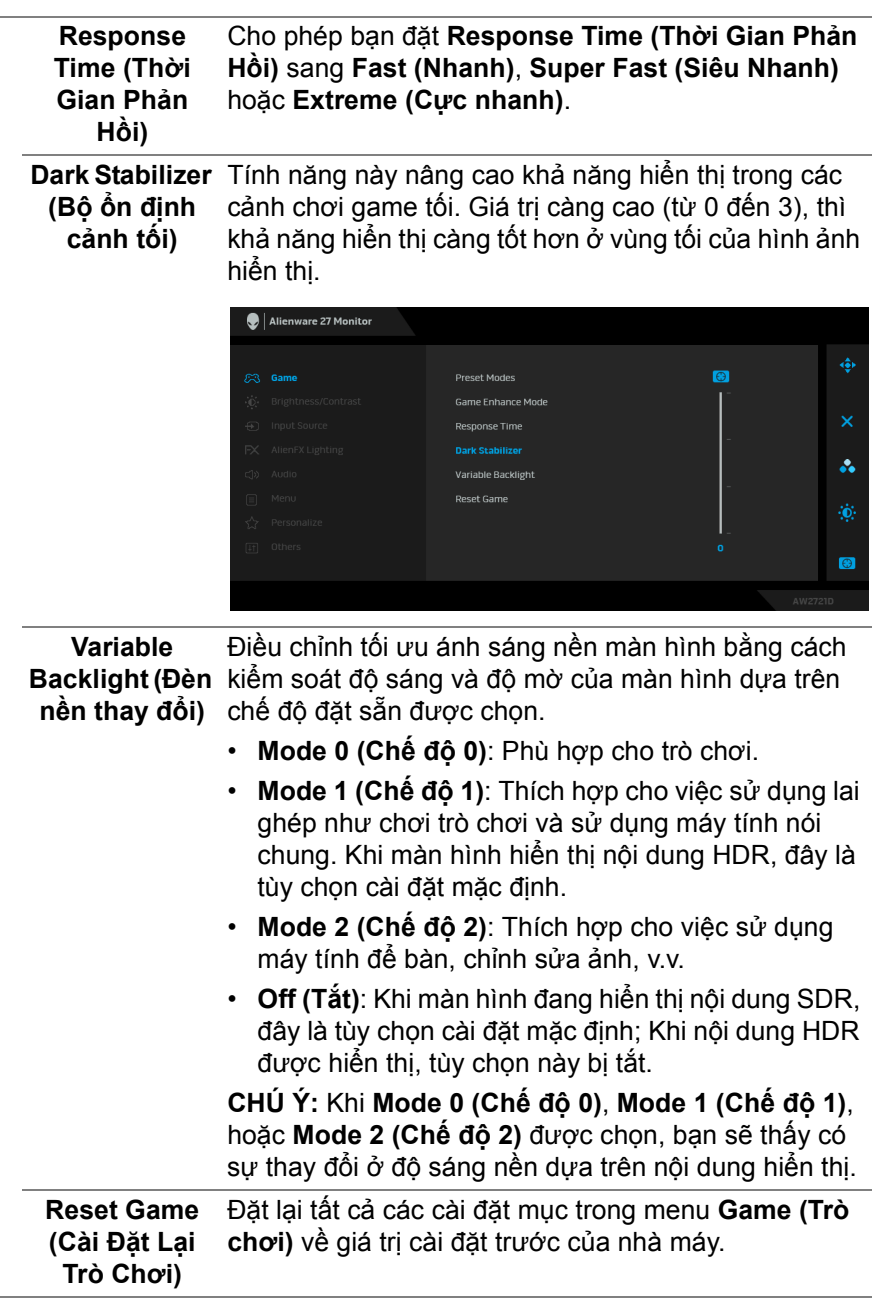

L

<span id="page-44-0"></span>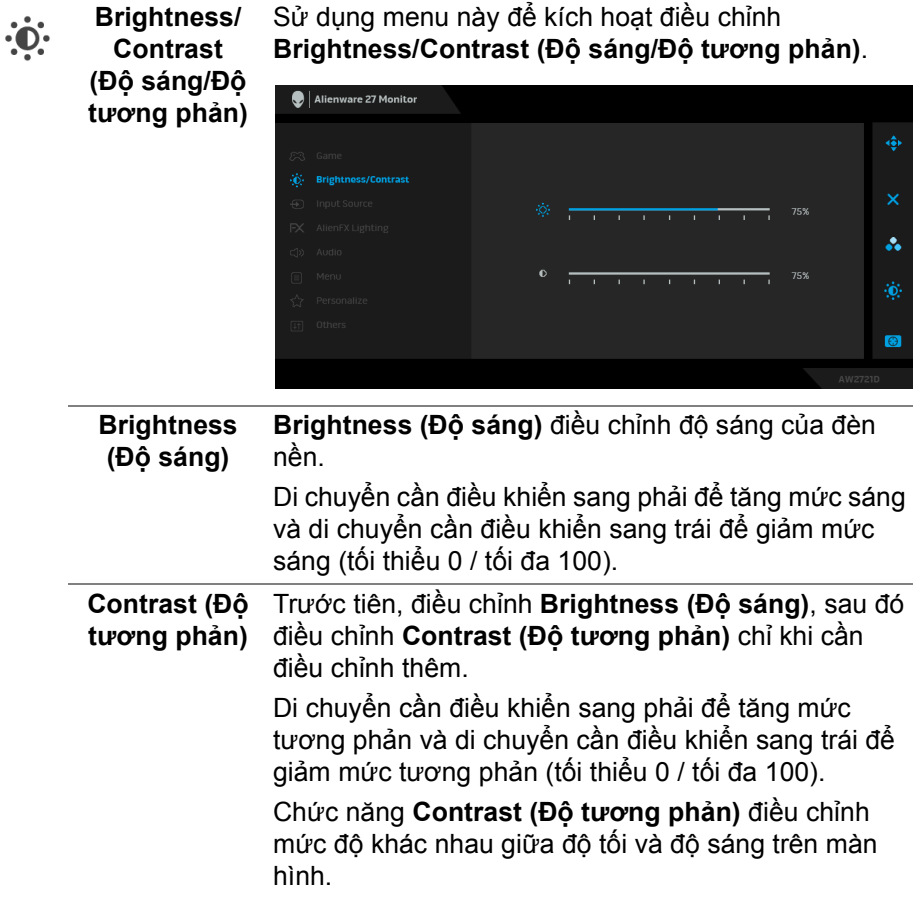

<span id="page-45-0"></span>Sử dụng menu **Input Source (Nguồn Đầu Vào)** để **Input Source**   $\bigoplus$ **(Nguồn Đầu**  chọn giữa các tín hiệu video khác nhau có thể được **Vào)** kết nối với màn hình của bạn. Alienware 27 Monitor HDMI1  $\blacktriangleright$  HDML2 å.  $\bullet$ **DP** Chọn đầu vào **DP** khi bạn sử dụng đầu nối DisplayPort (DP). Nhấp vào nút cần điều khiển để xác nhận chọn.

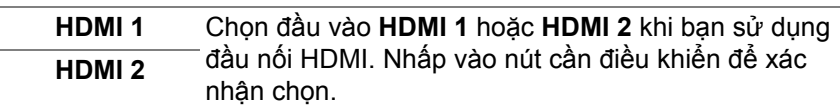

**AlienFX Lighting (Ánh**  nút Nguồn, logo Alienware, đèn gầm ở phía dưới màn **sáng AlienFX)** hình và dải đèn trên chân đế. Sử dụng menu này để điều chỉnh cài đặt đèn LED cho

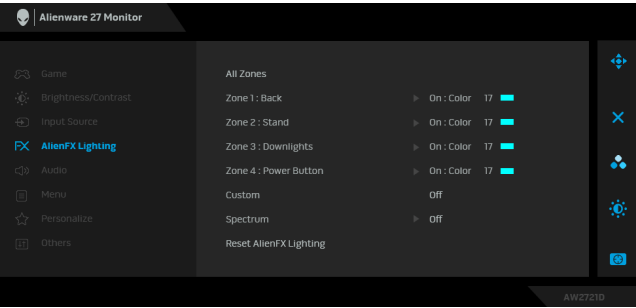

Trước khi thực hiện bất kỳ điều chỉnh nào, chọn bất kỳ hoặc tất cả 4 vùng này từ menu phụ. Hình minh họa bên dưới thể hiện các vùng chiếu sáng.

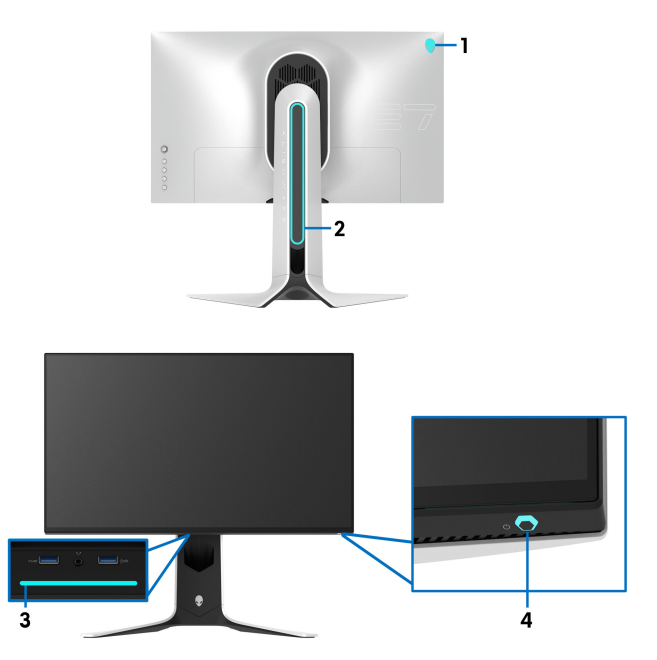

**All Zones (Tất**  Để chỉ định một màu sáng LED cho vùng đã chọn, hãy **cả các vùng)** chọn **On (Bật)** và di chuyển cần điều khiển để làm nổi bật tùy chọn **Custom Color (Màu Tùy Chỉnh)**. **Zone 1: Back** 

> Zone 2 : Stand Zone 3 : Downlights

Reset AlienFX Lighting

Alienware 27 Monitor

**(Khu vực 1: Phía sau)**

**Zone 2: Stand (Khu vực 2: Chân đế)**

**Zone 3: Downlights (Khu vực 3: Đèn gầm)**

**Zone 4: Power Button (Khu vực 4: Phím nguồn)**

Sau đó chọn từ danh sách 20 màu có sẵn bằng cách di chuyển cần điều khiển lên và xuống.

Custom Color 17

å.

 $\bigodot$ 

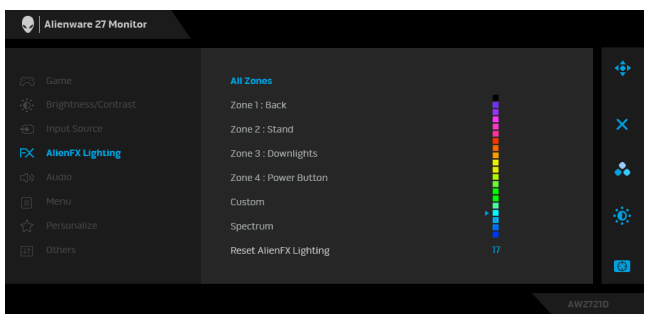

Bảng dưới đây miêu tả số màu và mã RGB được sử dụng cho 20 màu LED.

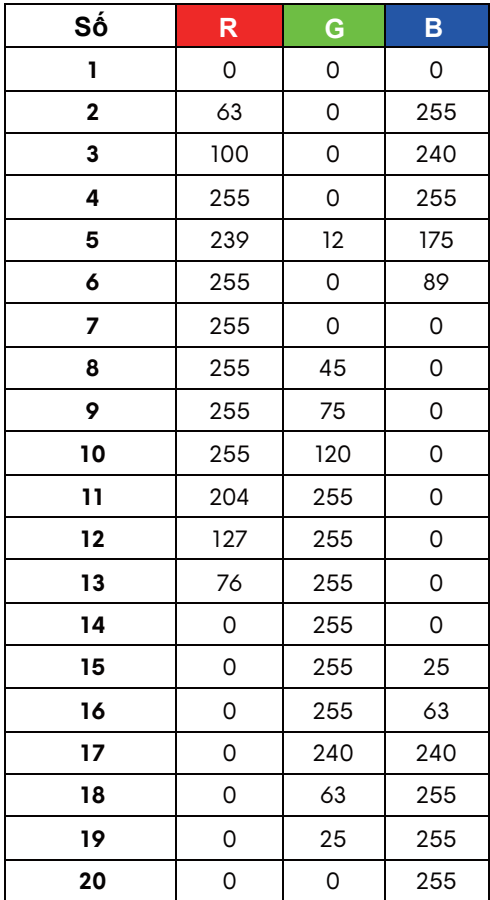

Để tắt đèn AlienFX, hãy chọn **Off (Tắt)**.

**CHÚ Ý:** Các chức năng này chỉ có sẵn khi **Spectrum (Quang phổ)** bị vô hiệu hóa.

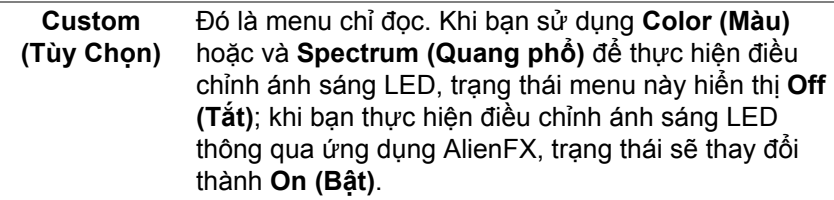

**Spectrum (Quang phổ)** Khi chọn **On (Bật)**, đèn AlienFX của 4 vùng sáng lên và thay đổi màu sắc theo dãy quang phổ: đỏ, cam, vàng, xanh lục, xanh lam, chàm và tím.

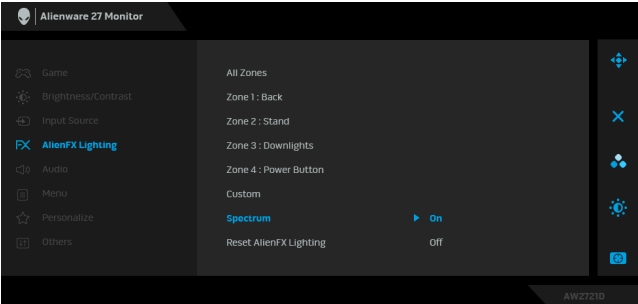

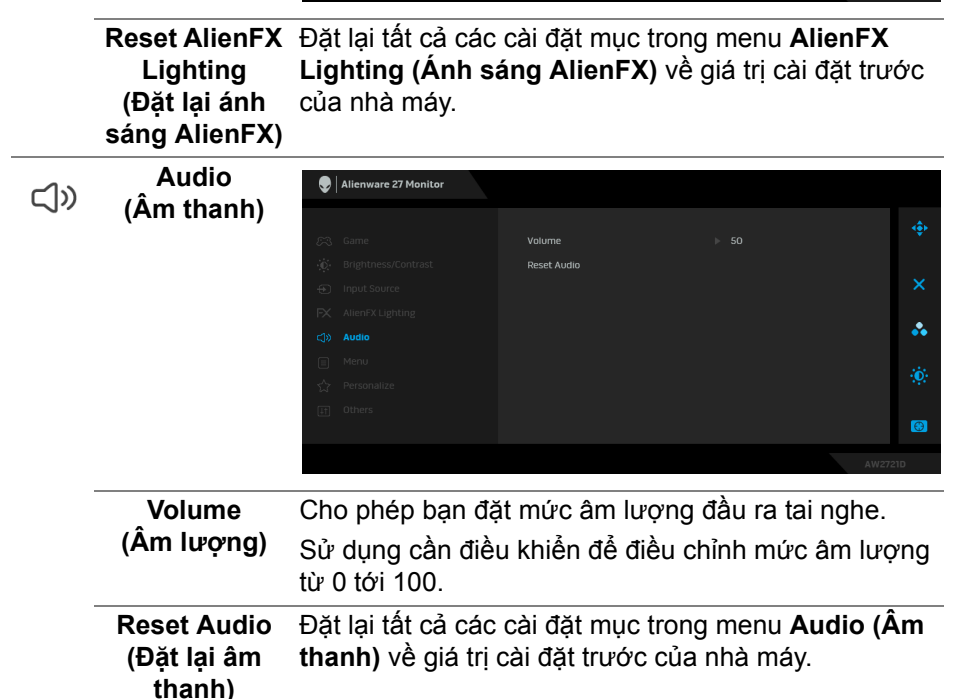

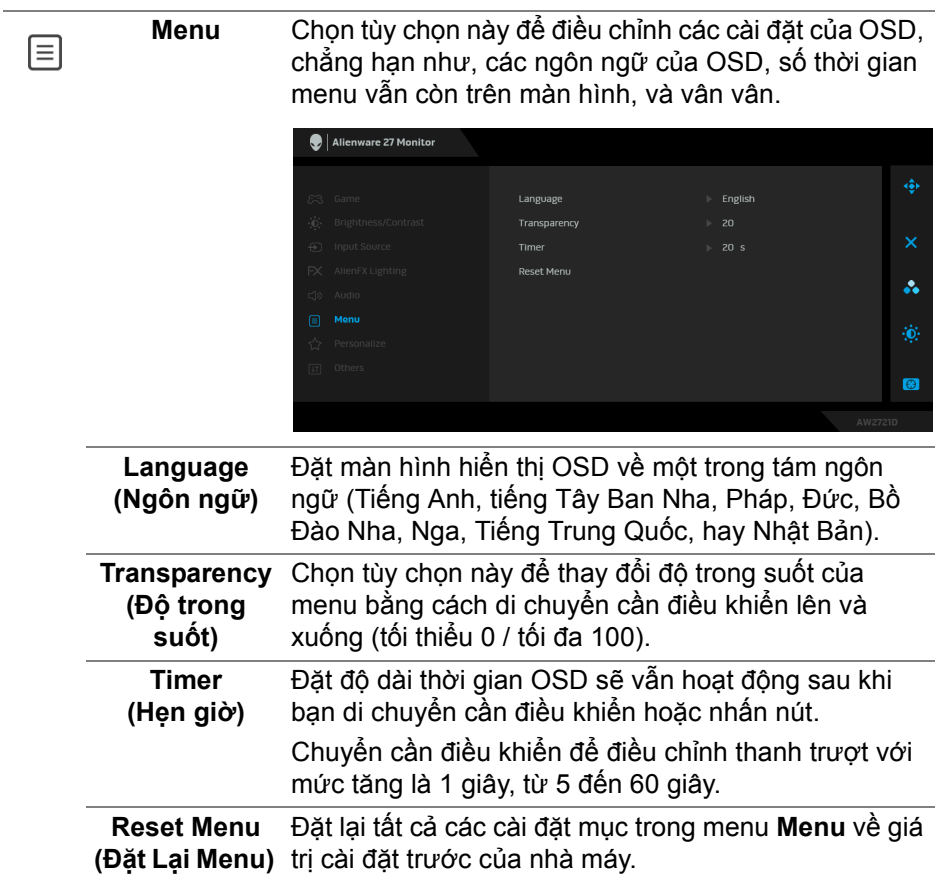

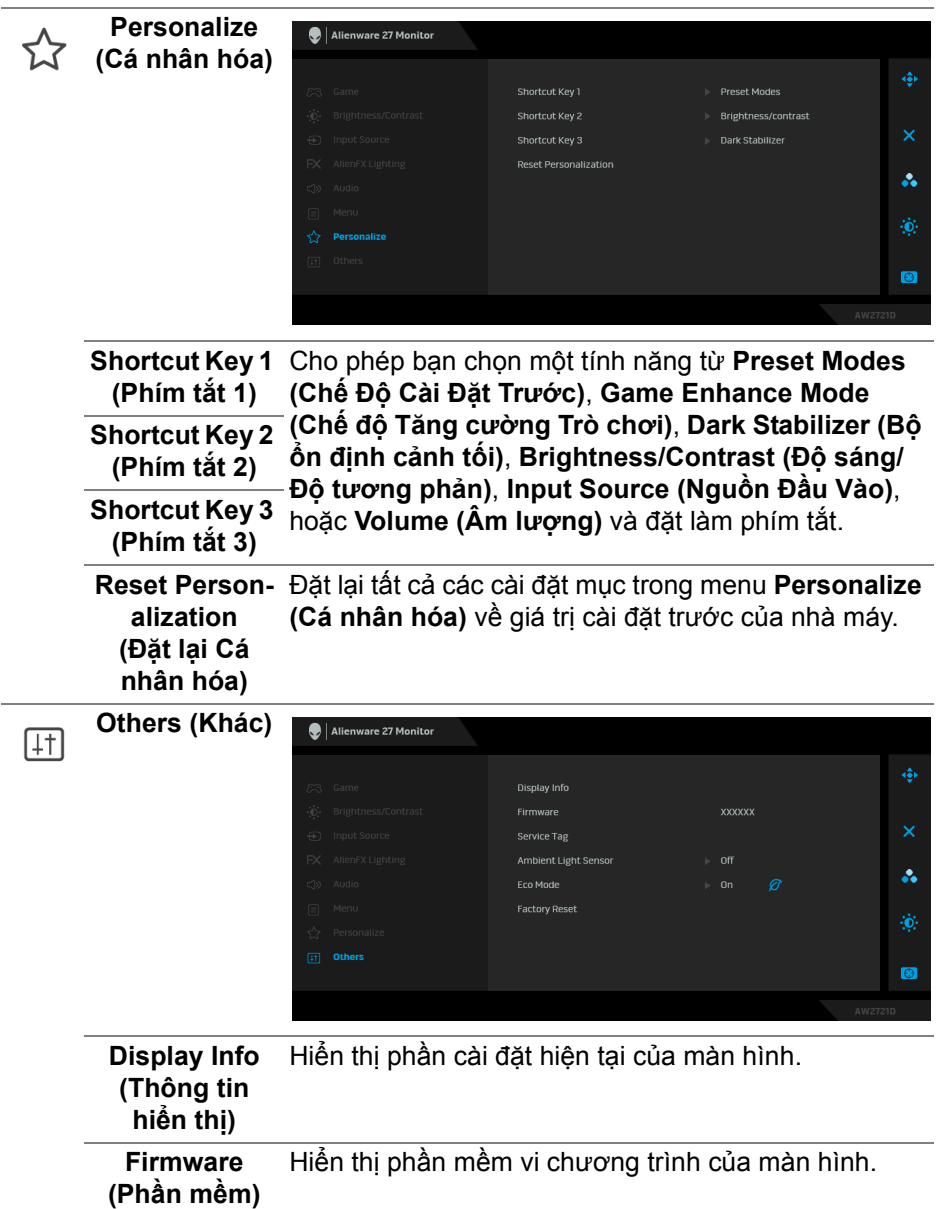

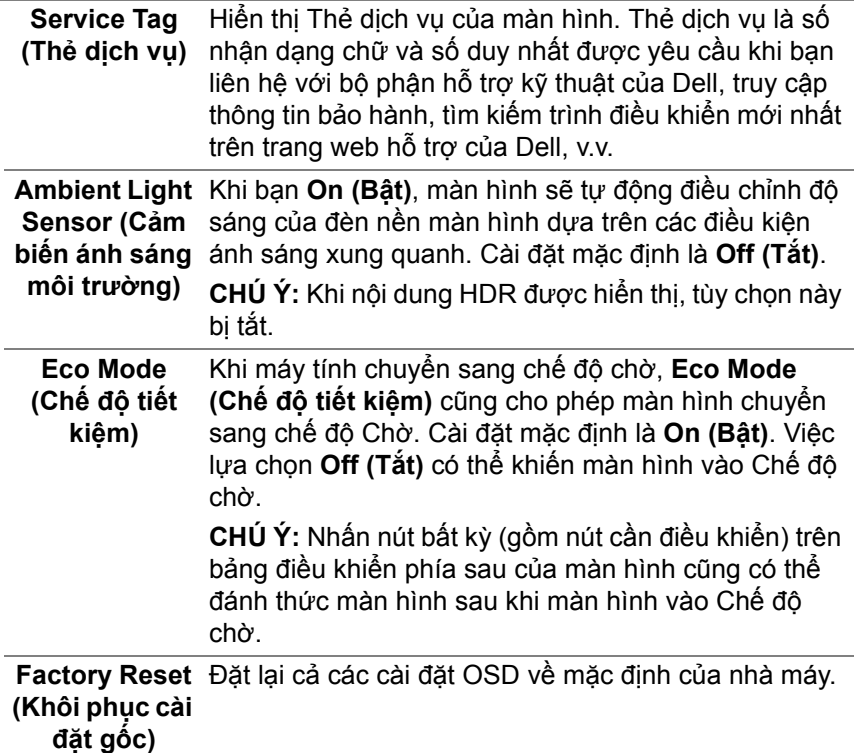

#### **Thông báo cảnh báo OSD**

Khi bạn điều chỉnh mức **Brightness (Độ sáng)** lần đầu, thông báo sau xuất hiện:

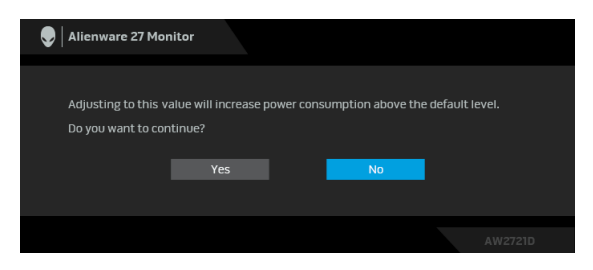

**CHÚ Ý: Nếu bạn chọn Yes (Có), thông báo sẽ không xuất hiện vào lần tới khi bạn có ý định thay đổi cài đặt Brightness (Độ sáng).**

Khi bạn thay đổi cài đặt mặc định của các tính năng tiết kiệm điện lần đầu, chẳng hạn như **Eco Mode (Chế độ tiết kiệm)** hoặc **Preset Modes (Chế Độ Cài Đặt Trước)**, thông báo sau xuất hiện:

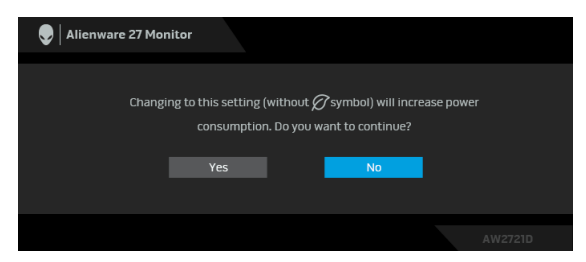

**CHÚ Ý: Nếu bạn chọn Yes (Có) cho một trong các tính năng được đề cập ở trên, thông báo sẽ không xuất hiện vào lần tới khi bạn có ý định thay đổi cài đặt của các tính năng này. Khi bạn khôi phục cài đặt gốc, thông báo sẽ xuất hiện lại.**

Khi **Factory Reset (Khôi phục cài đặt gốc)** được chọn, thông báo sau sẽ xuất hiện:

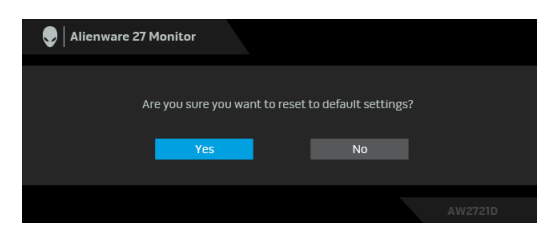

Xem **Khắ[c ph](#page-66-0)ục sự cố** để biết thêm thông tin.

#### **Cài đặt độ phân giải tối đa**

Để đặt độ phân giải tối đa cho màn hình:

Trong Windows 7, Windows 8, và Windows 8.1:

- **1.** Chỉ với Windows 8 và Windows 8.1, chọn ô Màn hình nền để chuyển sang màn hình nền cổ điển.
- **2.** Nhấp chuột phải vào màn hình nền, nhấp **Độ Phân Giải Màn Hình**.
- **3.** Nhấp vào danh sách thả xuống của Đô Phân Giải Màn Hình và chon **2560 x 1440**.
- **4.** Nhấp vào **OK**.

Trong Windows 10:

- **1.** Nhấp chuột phải vào màn hình nền, nhấp **Cài đặt màn hình**.
- **2.** Nhấp vào **Thiết đặt hiển thị nâng cao**.
- **3.** Nhấp vào danh sách thả xuống của **Độ phân giải** và chọn **2560 x 1440**.
- **4.** Nhấp vào **Áp dụng**.

Nếu bạn không nhìn thấy 2560 x 1440 như tùy chọn, bạn có thể cần phải cập nhật trình điều khiển đồ họa của bạn. Tùy thuộc vào máy tính của bạn, hãy hoàn thành một trong các bước sau đây:

Nếu bạn có máy tính để bàn hoặc máy tính xách tay Dell:

• Truy cập vào **[www.dell.com/support](https://www.dell.com/support)**, nhập thẻ dịch vụ, và tải về trình điều khiển mới nhất cho card đồ họa của bạn.

Nếu máy tính của bạn không phải là máy Dell (laptop hoặc để bàn):

- Đi đến trang web hỗ trợ cho máy tính của bạn và tải về các trình điều khiển đồ họa mới nhất.
- Đi đến trang web cạc đồ họa của bạn và tải về các trình điều khiển đồ họa mới nhất.

#### **Sử dụng nghiêng, xoay và kéo thẳng**

**CHÚ Ý: Các hướng dẫn sau đây chỉ được dùng để lắp chân đế đi kèm với màn hình của bạn. Nếu bạn lắp chân đế mua từ nguồn khác, hãy làm theo các hướng dẫn lắp đặt đi kèm với chân đế đó.**

#### **Tiện ích mở rộng nghiêng và xoay**

Với chân đế được lắp vào màn hình, bạn có thể nghiêng và xoay màn hình để có góc nhìn thoải mái nhất.

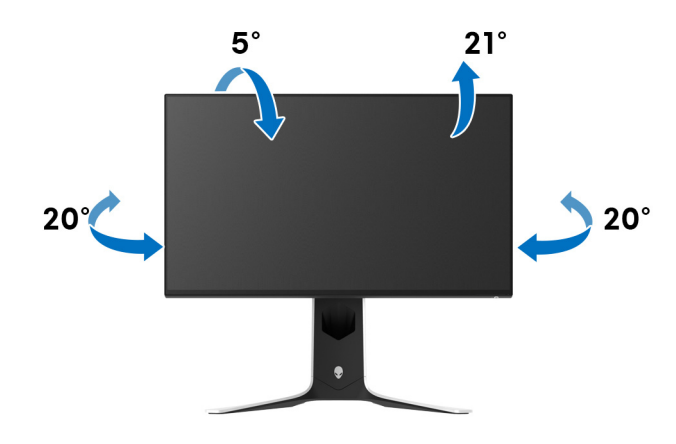

**CHÚ Ý: Chân đế chưa được lắp sẵn tại nhà máy.**

**Kéo thẳng**

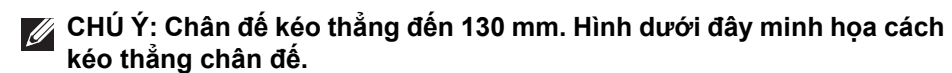

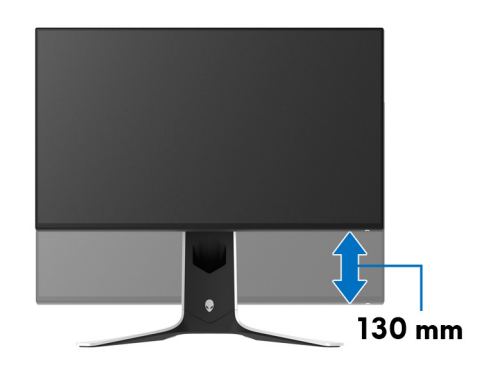

#### **Xoay màn hình**

Trước khi xoay màn hình, phải kéo thẳng màn hình hoàn toàn và nghiêng lên hoàn toàn để tránh va vào cạnh dưới của màn hình.

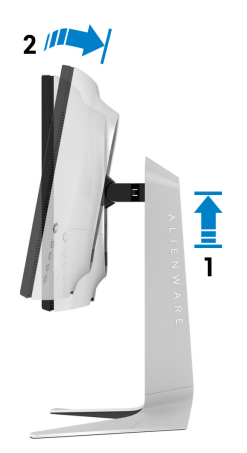

#### **Xoay theo chiều kim đồng hồ**

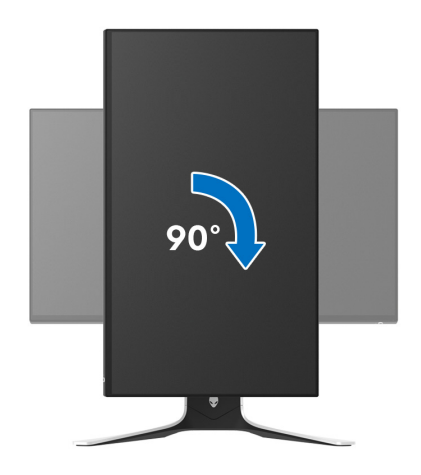

**Xoay ngược chiều kim đồng**

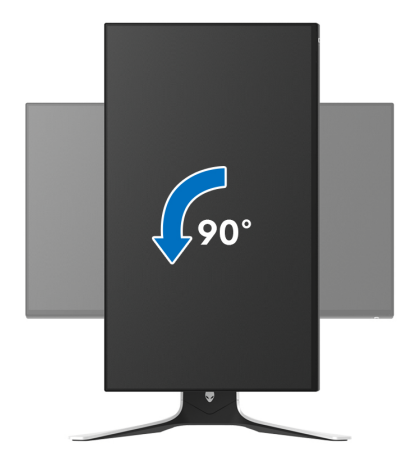

- **CHÚ Ý: Để sử dụng chức năng Xoay Hiển Thị (giao diện Phong cảnh ngược với Chân dung) với máy tính Dell, bạn cần có trình điều khiển đồ họa cập nhật không kèm theo màn hình này. Để tải về trình điều khiển đồ họa, đi đến [www.dell.com/support](https://www.dell.com/support) và xem phần Tải xuống**  của Trình điều khiển Video để có các bản cập nhật trình điều khiển **mới nhất.**
- **CHÚ Ý: Trong chế độ Chân dung, bạn có thấy hiệu suất suy giảm khi sử dụng các ứng dụng chuyên sâu về đồ họa, chẳng hạn như chơi game 3D.**

#### **Điều chỉnh cài đặt hiển thị xoay cho hệ thống của bạn**

Sau khi bạn đã xoay màn hình, cần phải hoàn thành các bước dưới đây để điều chỉnh Cài Đặt Hiển Thị Xoay cho hệ thống của bạn.

**CHÚ Ý: Nếu bạn đang sử dụng màn hình với máy tính không phải là máy Dell, thì bạn cần phải đi đến trang web trình điều khiển đồ họa hoặc trang web của nhà sản xuất máy tính của bạn để biết thông tin về việc xoay 'nội dung' trên màn hình của bạn.**

Để điều chỉnh Cài Đặt Hiển Thị Xoay:

- **1.** Nhấp chuột phải vào màn hình nền, nhấp **Thuộc tính**.
- **2.** Chọn tab **Thiết đặt** và nhấp vào **Chuyên sâu**.
- **3.** Nếu bạn có card đồ họa ATI, chọn tab **Xoay** và đặt kiểu xoay ưa thích.
- **4.** Nếu bạn có cạc đồ họa NVIDIA, nhấp vào tab **NVIDIA**, ở cột tay trái, chọn **NVRotate**, sau đó chọn kiểu xoay ưa thích.
- **5.** Nếu bạn có cạc đồ họa Intel®, chọn tab đồ họa **Intel**, nhấp vào **Thuộc Tính Đồ Họa**, chọn tab **Xoay**, sau đó chọn kiểu xoay ưa thích.
- **CHÚ Ý: Nếu bạn không nhìn thấy tùy chọn xoay hoặc nó không hoạt động tốt, đi đến [www.dell.com/support](http://www.dell.com/support) và tải về trình điều khiển mới nhất cho cạc đồ họa của bạn.**

## **Sử dụng ứng dụng AlienFX**

Bạn có thể cấu hình hiệu ứng ánh sáng LED trên nhiều vùng khác nhau trên màn hình Alienware thông qua AlienFX trong AWCC (Alienware Command Center).

**CHÚ Ý: Nếu bạn có máy tính để bàn hoặc máy tính xách tay chơi game của Alienware, hãy sử dụng AWCC để điều khiển đèn.** 

**CHÚ Ý: Để biết thêm thông tin, hãy xem Trợ giúp trực tuyến của Alienware Command Center.**

### **Điều kiện tiên quyết**

Trước khi cài đặt AWCC trên hệ thống không phải của Alienware:

- Đảm bảo hệ điều hành của máy tính là Windows 10 R3 trở lên.
- Đảm bảo có kết nối Internet đang hoạt động.
- Đảm bảo cáp kết nối máy tính USB 3.2 Gen1 (5 Gbps) đi kèm kết nối với cả màn hình Alienware và máy tính.

#### **Cài đặt AWCC thông qua bản cập nhật Windows**

- **1.** Ứng dụng AWCC được tải xuống và sẽ được cài đặt tự động. Mất khoảng vài phút để hoàn thành cài đặt.
- **2.** Điều hướng đến thư mục chương trình để đảm bảo việc cài đặt thành công. Ngoài ra, bạn có thể tìm thấy ứng dụng AWCC trong menu **Bắt đầu**.
- **3.** Khởi chạy AWCC và thực hiện các bước sau để tải xuống các thành phần phần mềm bổ sung:
- bên trong cửa sổ **Cài đặt**, nhấp **Windows Update** và sau đó nhấp **Kiểm tra cập nhật** để kiểm tra tiến trình cập nhật trình điều khiển Alienware.
- Nếu bản cập nhật trình điều khiển không phản hồi trong máy tính của bạn, hãy cài đặt AWCC từ trang web Hỗ trợ của Dell.

#### **Cài đặt AWCC từ trang web Hỗ trợ của Dell**

- **1.** Nhập AW2721D vào trường truy vấn tại **[www.dell.com/support/drivers](https://www.dell.com/support/drivers)** và tải xuống phiên bản mới nhất của các mục sau:
- Úng dung Alienware Command Center
- Trình điều khiển Alienware Gaming Monitor Control Center
- **2.** Điều hướng đến thư mục mà bạn đã lưu các tệp cài đặt.
- **3.** Bấm đúp vào tệp cài đặt và làm theo các hướng dẫn trên màn hình để hoàn tất cài đặt.

## **Điều hướng cửa sổ AlienFX**

Với Alienware Command Center, AlienFX cho phép bạn kiểm soát màu sắc ánh sáng LED và hiệu ứng chuyển tiếp cho màn hình Alienware.

Trong màn hình chính AWCC, nhấp vào **FX** trong thanh menu trên cùng để truy cập màn hình chính của AlienFX.

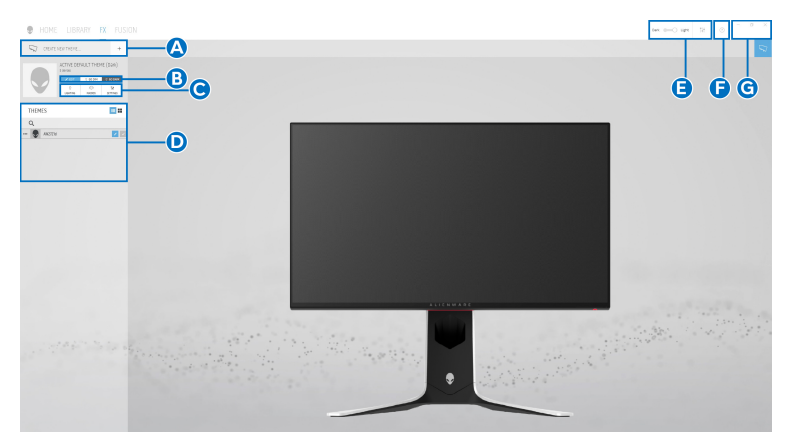

Bảng sau đây mô tả các chức năng và tính năng trên màn hình chính:

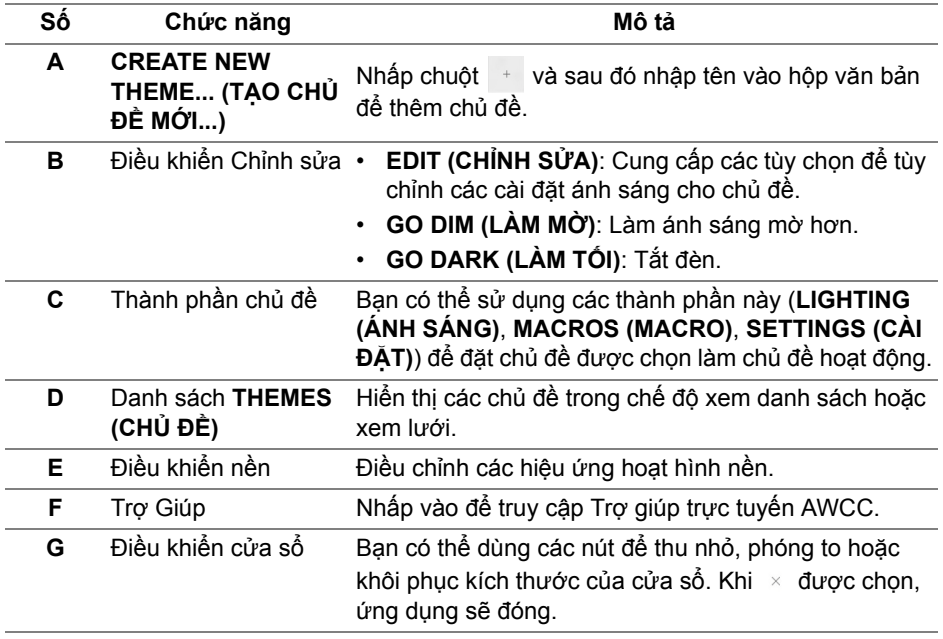

Khi bắt đầu tùy chỉnh chủ đề, bạn sẽ thấy màn hình sau:

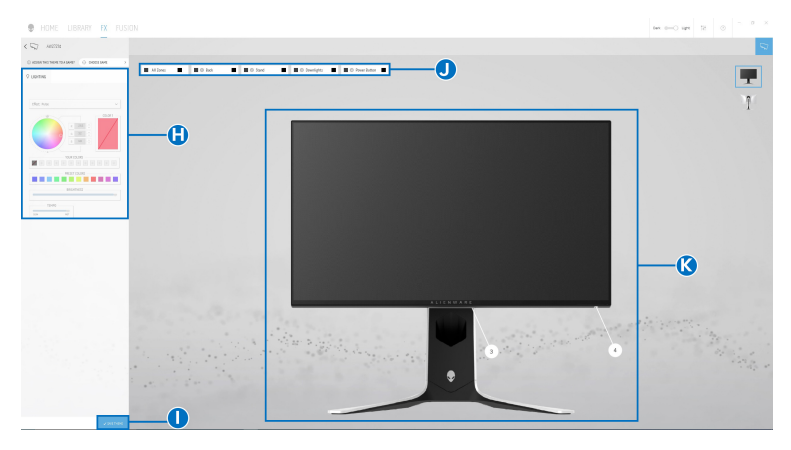

**Màn hình với giao diện trước của màn hình**

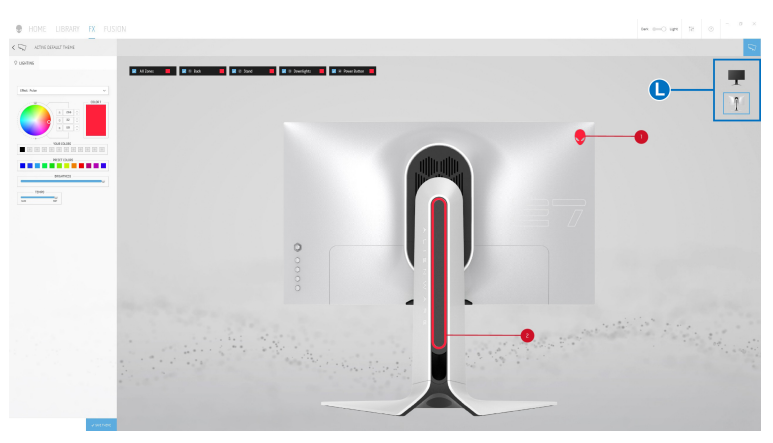

**Màn hình với giao diện sau của màn hình**

Bảng sau đây mô tả các chức năng và tính năng trên màn hình:

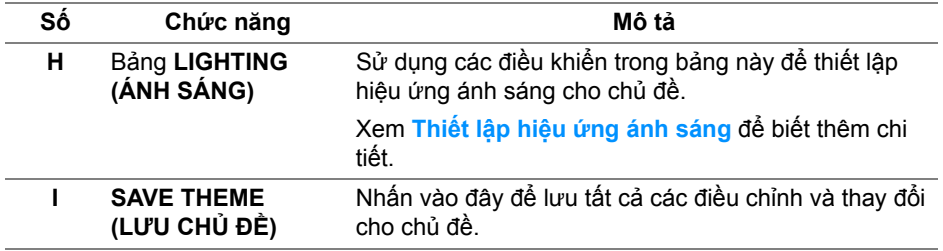

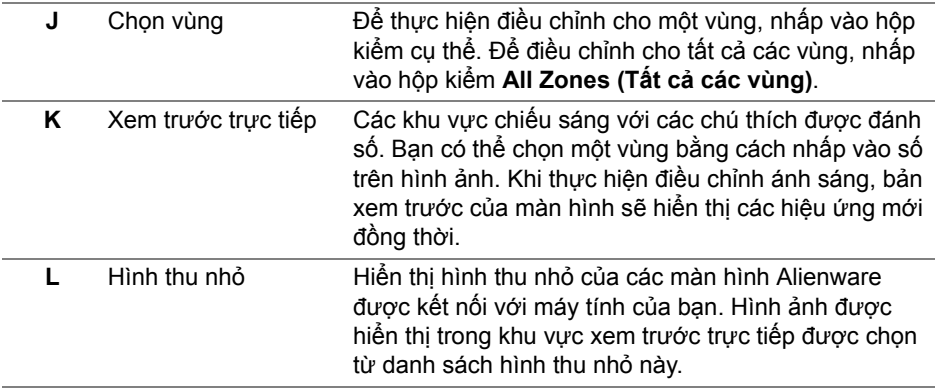

#### **Tạo chủ đề**

Để tạo chủ đề với các cài đặt ánh sáng ưa thích của bạn:

- **1.** Khởi động AWCC.
- **2.** Nhấp chuột vào **FX** trong thanh menu trên cùng để truy cập màn hình chính của AlienFX.
- **3.** Ở góc trên bên trái của cửa sổ, nhấp vào + để tạo chủ đề mới.
- **4.** Bên trong hộp văn bản **CREATE NEW THEME (TẠO CHỦ ĐỀ MỚI)**, nhập tên chủ đề.
- <span id="page-61-0"></span>**5.** Chỉ định (các) vùng chiếu sáng mà bạn muốn điều chỉnh ánh sáng bằng cách:
- chọn hộp kiểm vùng phía trên khu vực xem trước trực tiếp hoặc
- nhấp vào chú thích được đánh số trên hình ảnh của màn hình
- <span id="page-61-1"></span>**6.** Bên trong bảng **LIGHTING (ÁNH SÁNG)**, chọn hiệu ứng ánh sáng ưa thích từ danh sách thả xuống, bao gồm **[Morph \(K](#page-63-0)ỹ xảo)**, **[Pulse \(Xung\)](#page-64-0)**, **[Color \(Màu\)](#page-64-1)**, **[Spectrum \(Quang ph](#page-65-0)ổ)**, **[Breathing \(Nh](#page-65-1)ịp thở)** và **[Static](#page-65-2)  [Default Blue \(Màu xanh m](#page-65-2)ặc định tĩnh)**. Xem **Thiết lập hiệu ứ[ng ánh](#page-62-0)  [sáng](#page-62-0)** để biết thêm chi tiết.

#### **CHÚ Ý: Tùy chọn Spectrum (Quang phổ) chỉ khả dụng khi bạn chọn All Zone (Tất cả các vùng) để điều chỉnh ánh sáng.**

7. Lặp lại b[ướ](#page-61-0)c 5 và bướ[c 6](#page-61-1) để có thêm nhiều tùy chọn cấu hình theo sở thích của bạn.

**8.** Khi hoàn tất, nhấp **SAVE THEME (LƯU CHỦ ĐỀ)**. Một thông báo bật lên ở góc dưới bên phải của màn hình.

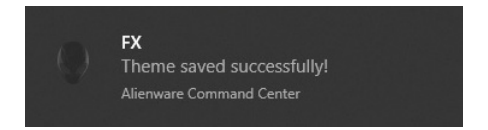

#### <span id="page-62-0"></span>**Thiết lập hiệu ứng ánh sáng**

Bảng **LIGHTING (ÁNH SÁNG)** cung cấp các hiệu ứng ánh sáng khác nhau. Bạn có thể nhấp vào **Effect (Hiệu ứng)** để mở menu thả xuống với các tùy chọn có sẵn.

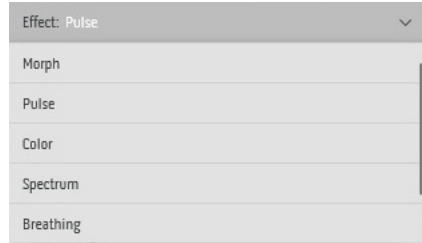

**CHÚ Ý: Các tùy chọn hiển thị có thể khác nhau tùy thuộc vào (các) vùng chiếu sáng bạn đã chỉ định.**

Bảng dưới đây cung cấp tổng quan về các tùy chon khác nhau:

<span id="page-63-0"></span>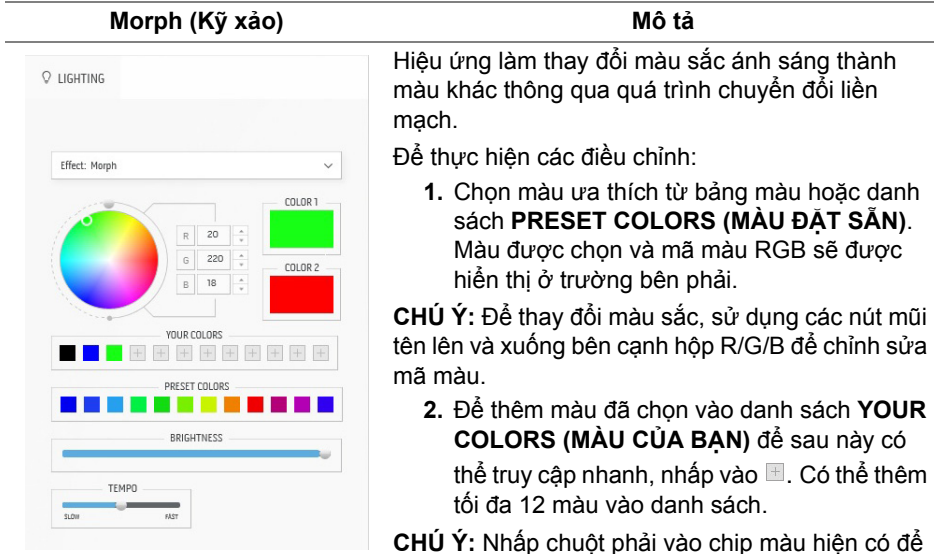

xóa khỏi danh sách.

- **3.** Lặp lại các bước trước để chỉ định **Color 2 (Màu 2)** là màu sáng kết thúc.
- **4.** Kéo thanh trượt **BRIGHTNESS (ĐỘ SÁNG)** để điều chỉnh độ sáng màu.
- **5.** Kéo thanh trượt **TEMPO (NHỊP ĐỘ)** để điều chỉnh tốc độ chuyển tiếp.

#### **Pulse (Xung) Mô tả**

<span id="page-64-0"></span>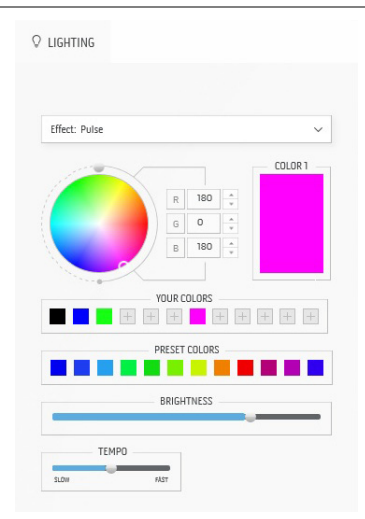

Hiệu ứng này làm cho đèn nhấp nháy với khoảng tạm dừng ngắn.

Để thực hiện các điều chỉnh:

**1.** Chọn màu ưa thích từ bảng màu hoặc danh sách **PRESET COLORS (MÀU ĐẶT SẴN)**. Màu được chọn và mã màu RGB sẽ được hiển thị ở trường bên phải.

**CHÚ Ý:** Để thay đổi màu sắc, sử dụng các nút mũi tên lên và xuống bên cạnh hộp R/G/B để chỉnh sửa mã màu.

**2.** Để thêm màu đã chọn vào danh sách **YOUR COLORS (MÀU CỦA BẠN)** để sau này có

thể truy cập nhanh, nhấp vào . Có thể thêm tối đa 12 màu vào danh sách.

**CHÚ Ý:** Nhấp chuột phải vào chip màu hiện có để xóa khỏi danh sách.

- **3.** Kéo thanh trượt **BRIGHTNESS (ĐỘ SÁNG)** để điều chỉnh độ sáng màu.
- **4.** Kéo thanh trượt **TEMPO (NHỊP ĐỘ)** để điều chỉnh tốc độ xung.

## **Color (Màu) Mô tả**

<span id="page-64-1"></span>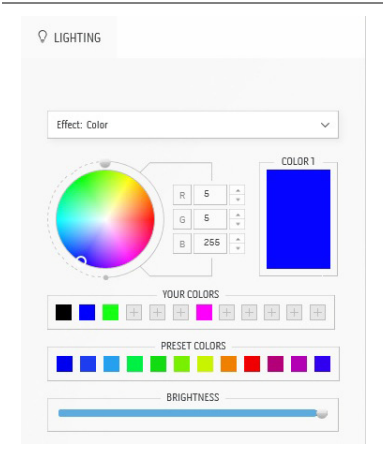

Hiệu ứng này đặt đèn LED ở một màu tĩnh duy nhất.

Để thực hiện các điều chỉnh:

**1.** Chọn màu ưa thích từ bảng màu hoặc danh sách **PRESET COLORS (MÀU ĐẶT SẴN)**. Màu được chọn và mã màu RGB sẽ được hiển thị ở trường bên phải.

**CHÚ Ý:** Để thay đổi màu sắc, sử dụng các nút mũi tên lên và xuống bên cạnh hộp R/G/B để chỉnh sửa mã màu.

**2.** Để thêm màu đã chọn vào danh sách **YOUR COLORS (MÀU CỦA BẠN)** để sau này có thể truy cập nhanh, nhấp vào  $\blacksquare$ . Có thể thêm tối đa 12 màu vào danh sách.

**CHÚ Ý:** Nhấp chuột phải vào chip màu hiện có để xóa khỏi danh sách.

**3.** Kéo thanh trượt **BRIGHTNESS (ĐỘ SÁNG)** để điều chỉnh độ sáng màu.

<span id="page-65-0"></span>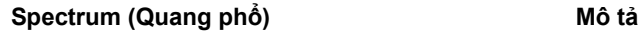

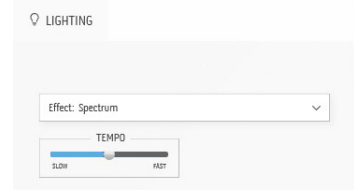

Hiệu ứng làm thay đổi màu sắc theo dãy quang phổ: đỏ, cam, vàng, xanh lục, xanh lam, chàm và tím.

Bạn có thể kéo thanh trượt **TEMPO (NHỊP ĐỘ)** để điều chỉnh tốc độ chuyển tiếp.

**CHÚ Ý:** Tùy chọn này chỉ sử dụng được khi bạn chọn **All Zone (Tất cả các vùng)** để điều chỉnh ánh sáng.

<span id="page-65-1"></span>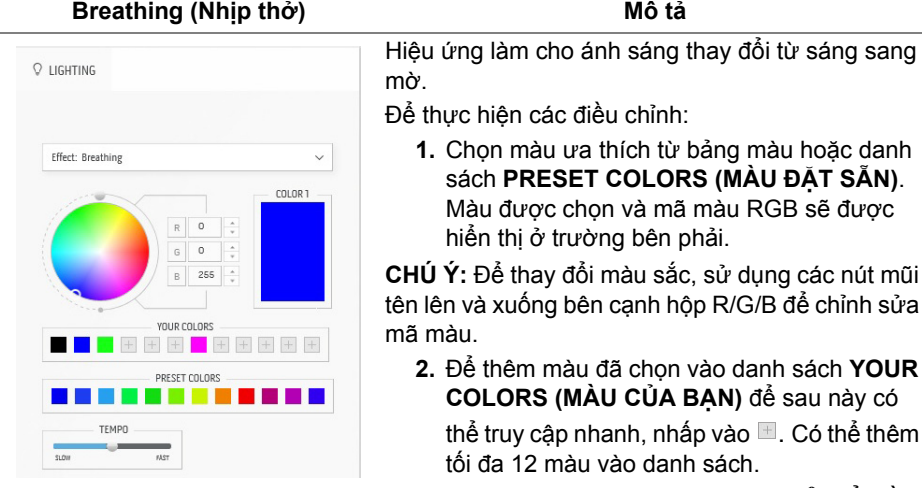

on và mã màu RGB sẽ được ờng bên phải. i màu sắc, sử dụng các nút mũi

thích từ bảng màu hoặc danh

- n cạnh hộp R/G/B để chỉnh sửa
	- **2.** Để thêm màu đã chọn vào danh sách **YOUR COLORS (MÀU CỦA BẠN)** để sau này có

hanh, nhấp vào <sup>....</sup>. Có thể thêm vào danh sách

**3.** Kéo thanh trượt **TEMPO (NHỊP ĐỘ)** để điều chỉnh tốc độ chuyển tiếp.

**Mô tả**

#### <span id="page-65-2"></span>**Static Default Blue (Màu xanh mặc định tĩnh)**

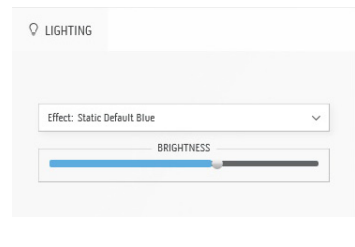

Hiệu ứng này tạo ánh sáng xanh liên tục.

Bạn có thể kéo thanh trượt **BRIGHTNESS (ĐỘ SÁNG)** để thay đổi cường độ của màu từ mạnh sang nhẹ.

**CHÚ Ý:** Tùy chọn này chỉ sử dụng được khi bạn chọn **All Zone (Tất cả các vùng)** để điều chỉnh ánh sáng.

# <span id="page-66-0"></span>**Khắc phục sự cố**

**CẢNH BÁO: Trước khi bắt đầu bất kỳ quy trình nào trong phần này, hãy làm theo Hướng dẫn về [an toàn.](#page-74-0)**

#### **Tự kiểm tra**

Màn hình của bạn có tính năng tự kiểm tra cho phép bạn kiểm tra xem màn hình của bạn có hoạt động tốt hay không. Nếu màn hình và máy tính của bạn được kết nối đúng cách nhưng màn hình vẫn tối, chạy tự kiểm tra màn hình bằng cách thực hiện các bước sau:

- **1.** Tắt cả máy tính và màn hình.
- **2.** Ngắt kết nối cáp video khỏi phía sau máy tính. Để đảm bảo quy trình Tự kiểm tra hoạt động đúng, ngắt kết nối tất cả các cáp khỏi máy tính.
- **3.** Bật màn hình.
- **CHÚ Ý: Một hộp thoại có văn bản sẽ xuất hiện trên màn hình, cho biết màn hình đang hoạt động chính xác và màn hình không nhận được tín hiệu video. Trong khi ở chế độ tự kiểm tra, đèn LED nguồn nháy trắng (màu mặc định).**

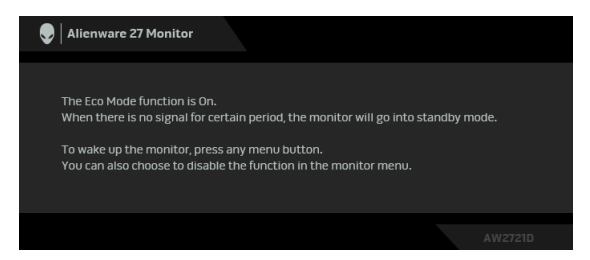

#### **Khi Eco Mode (Chế độ tiết kiệm) được bật**

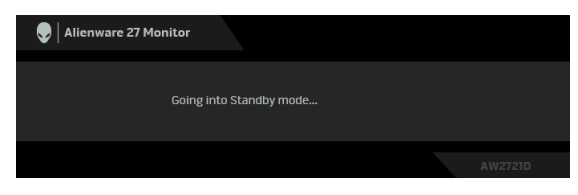

**Khi Eco Mode (Chế độ tiết kiệm) tắt**

**CHÚ Ý: Hộp thoại này cũng xuất hiện trong quá trình màn hình hoạt động bình thường, nếu cáp video bị ngắt kết nối hoặc bị hỏng.**

**4.** Tắt màn hình của bạn và kết nối lại cáp video; sau đó bật cả máy tính và màn hình.

Sau khi thực hiện các bước trên, nếu màn hình hiển thị không có đầu ra video, thì vấn đề có thể là do card đồ họa hoặc do máy tính.

#### **Chẩn đoán tích hợp**

Màn hình của bạn có công cụ chẩn đoán tích hợp giúp xác định sự bất thường của màn hình bạn đang gặp phải là do vấn đề của màn hình, hoặc do máy tính và cạc video.

**CHÚ Ý: Bạn có thể chạy chẩn đoán tích hợp chỉ khi cáp video được rút bỏ và màn hình đang ở chế độ tự kiểm tra.**

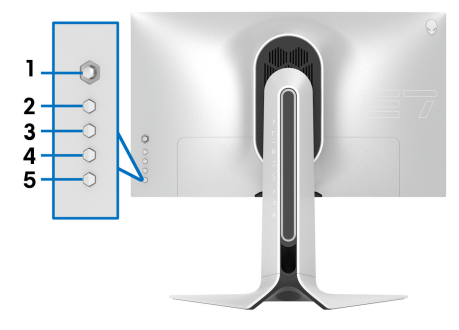

Để chạy chẩn đoán tích hợp:

- **1.** Đảm bảo màn hình sạch sẽ (không có bụi trên bề mặt màn hình).
- **2.** Hãy nhấn và giữ **Nút 3** trong khoảng năm giây. Màn hình màu xám xuất hiện sau 1 giây.
- **3.** Quan sát xem màn hình có bất kỳ khiếm khuyết hoặc bất thường nào không.
- **4.** Nhấn lại **Nút 3**. Màu màn hình đổi sang màu đỏ.
- **5.** Quan sát xem màn hình có bất kỳ khiếm khuyết hoặc bất thường nào không.
- **6.** Lặp lại bước 4 và 5 để kiểm tra màn hình hiển thị trong màn hình màu xanh lá cây, xanh dương, đen và trắng.

Việc kiểm tra hoàn tất khi màn hình trắng xuất hiện. Để thoát, nhấn lại **Nút 3**. Nếu bạn không phát hiện bất kỳ bất thường nào ở màn hình khi sử dụng công cụ chẩn đoán tích hợp, thì màn hình vẫn hoạt động tốt. Kiểm tra cạc màn hình và máy tính.

## **Vấn đề thường gặp**

Bảng sau có các thông tin chung về các vấn đề bạn thường gặp phải với màn hình và các giải pháp có thể áp dụng:

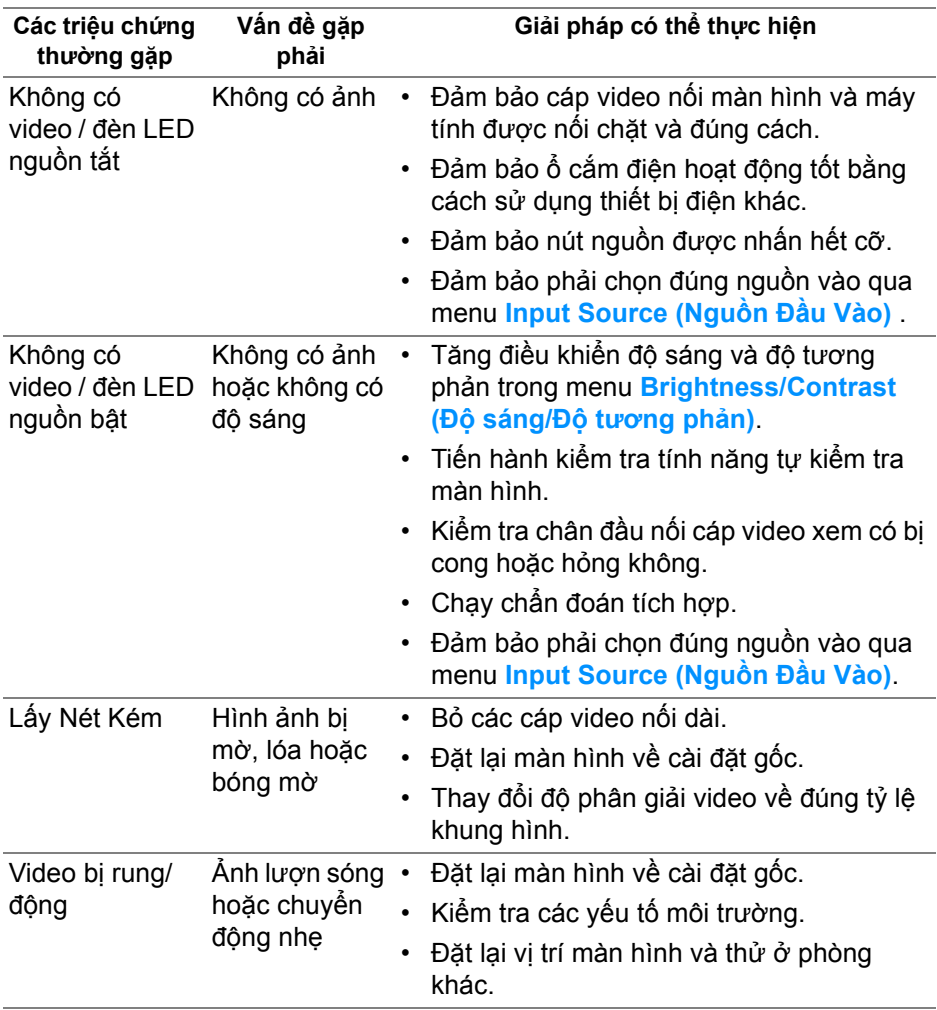

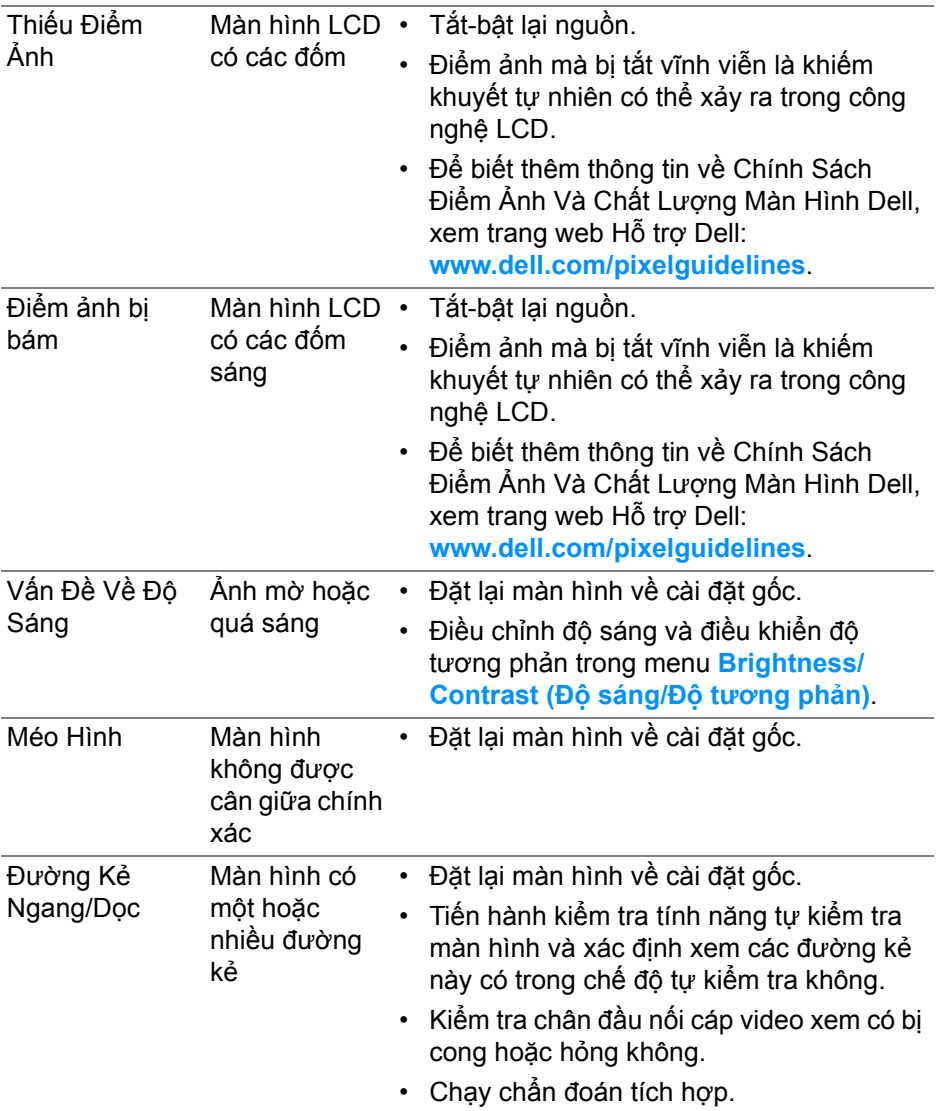

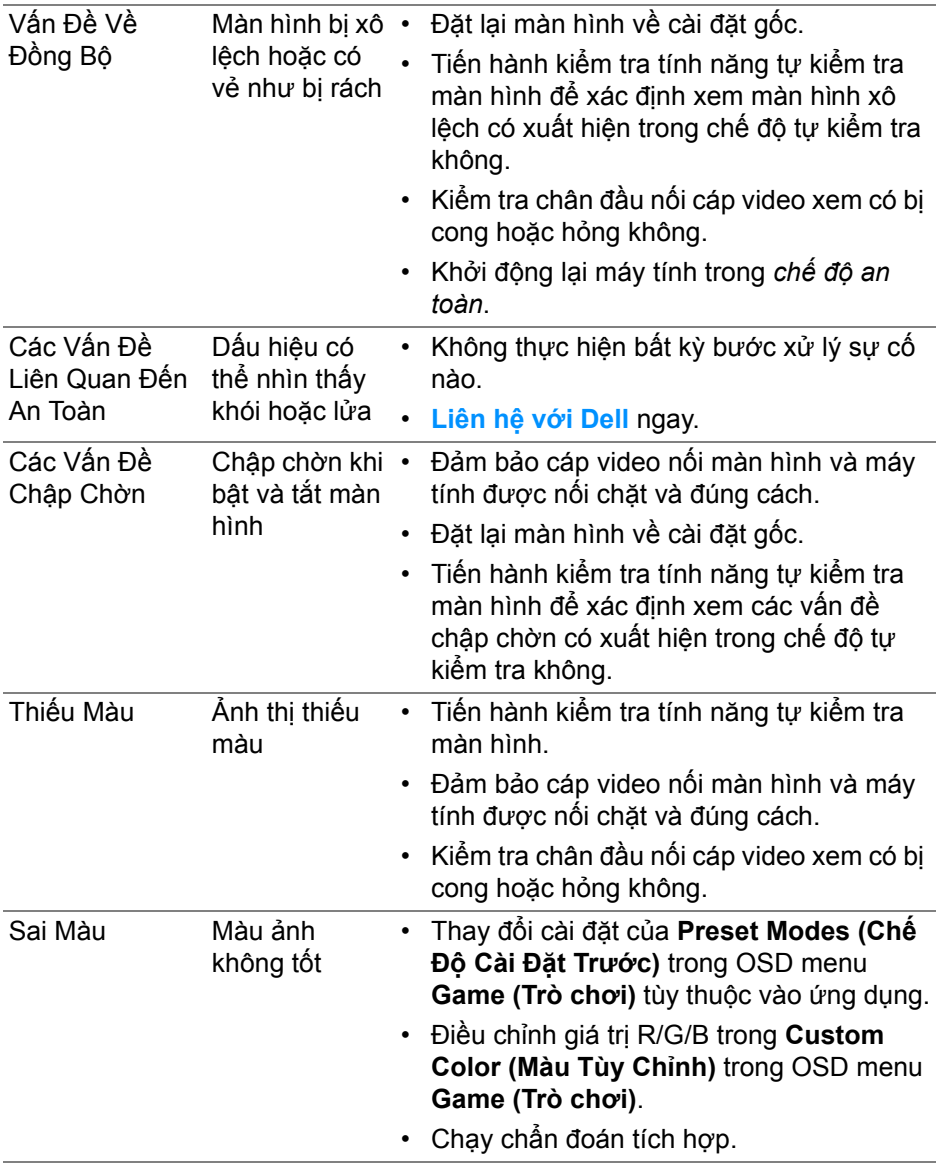

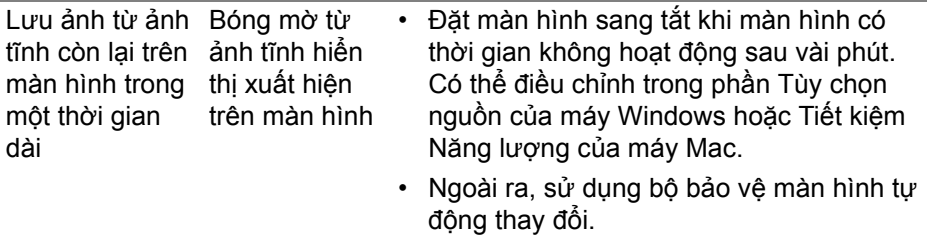

## **Vấn đề cụ thể theo sản phẩm**

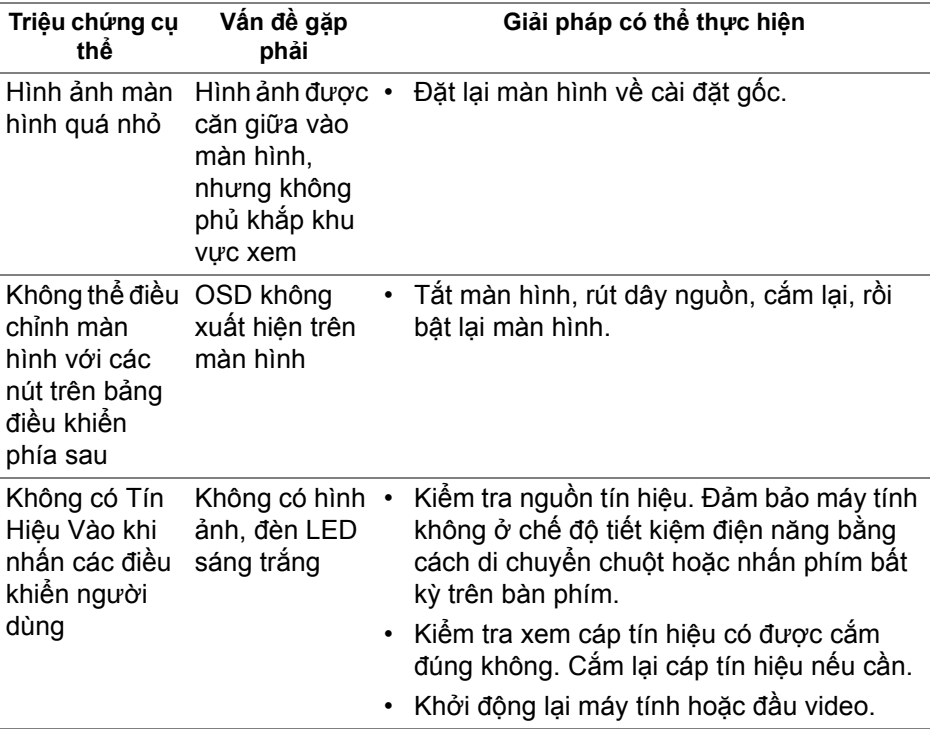
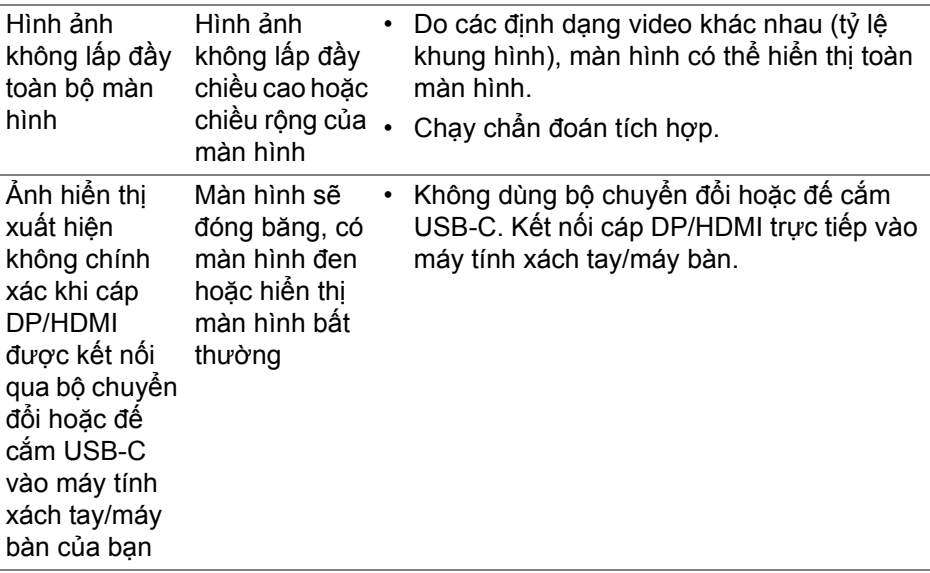

## **Vần đề cụ thể với cổng kết nối đa dụng (USB)**

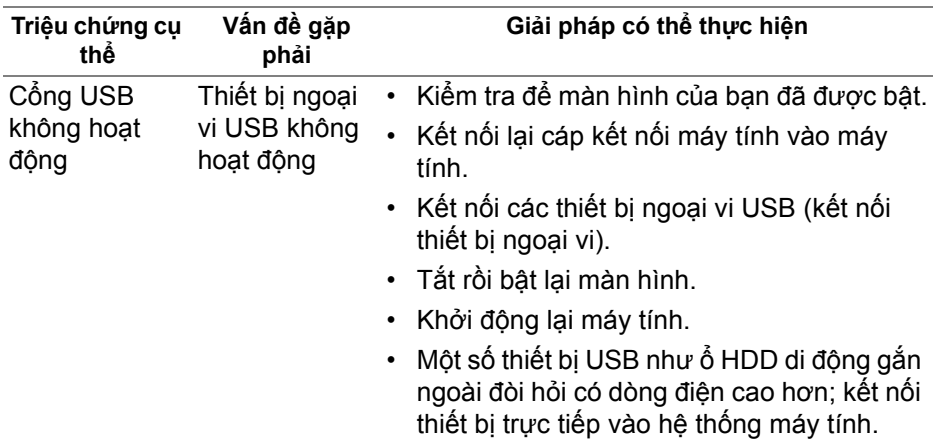

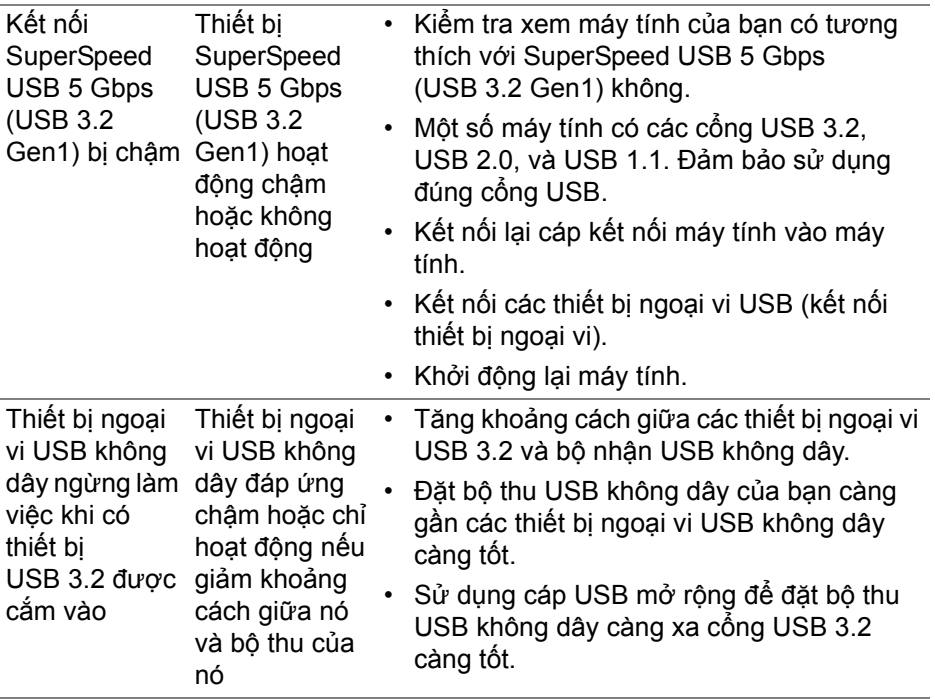

# **Phụ lục**

**CẢNH BÁO: Hướng dẫn về an toàn**

**CẢNH BÁO: Sử dụng điều khiển, điều chỉnh, hoặc các bước ngoài những nội dung được quy định trong tài liệu này có thể dẫn đến bị** điện giật, nguy cơ về điện, và/hoặc các mối nguy hiểm cơ học khác.

Để biết thông tin về hướng dẫn an toàn, xem Thông tin về an toàn, Môi trường và Quy định (SERI).

### **Thông báo FCC (Chỉ Hoa Kỳ) và thông tin quy định khác**

Đối với các thông báo FCC và thông tin quy định khác, xem trang web tuân thủ quy định tại [www.dell.com/regulatory\\_compliance](www.dell.com/regulatory_compliance).

### **Liên hệ với Dell**

Đối với khách hàng ở Hoa Kỳ, gọi 800-WWW-DELL (800-999-3355).

**CHÚ Ý: Nếu bạn không có kết nối Internet, bạn có thể tìm thông tin liên lạc trên hóa đơn mua hàng, phiếu đóng gói, hóa đơn, hoặc danh mục sản phẩm Dell.**

Dell cung cấp một số lưa chon dịch vu và hỗ trợ qua điện thoại và trực **tuyến. Sự sẵn có thay đổi theo quốc gia và sản phẩm, và một số dịch vụ có thể không có trong khu vực của bạn.** 

- Hỗ trợ kỹ thuật trực tuyến: **[www.dell.com/support/monitors](http://www.dell.com/support/monitors)**
- Liên hệ Dell: **[www.dell.com/contactdell](http://www.dell.com/contactdell)**

#### **Cơ sở dữ liệu bảng thông tin sản phẩm và nhãn năng lượng của sản phẩm EU**

AW2721D: **<https://eprel.ec.europa.eu/qr/352625>**